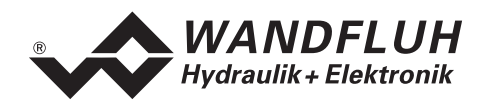

# **BETRIEBSANLEITUNG DSV-REGLER ELEKTRONIK**

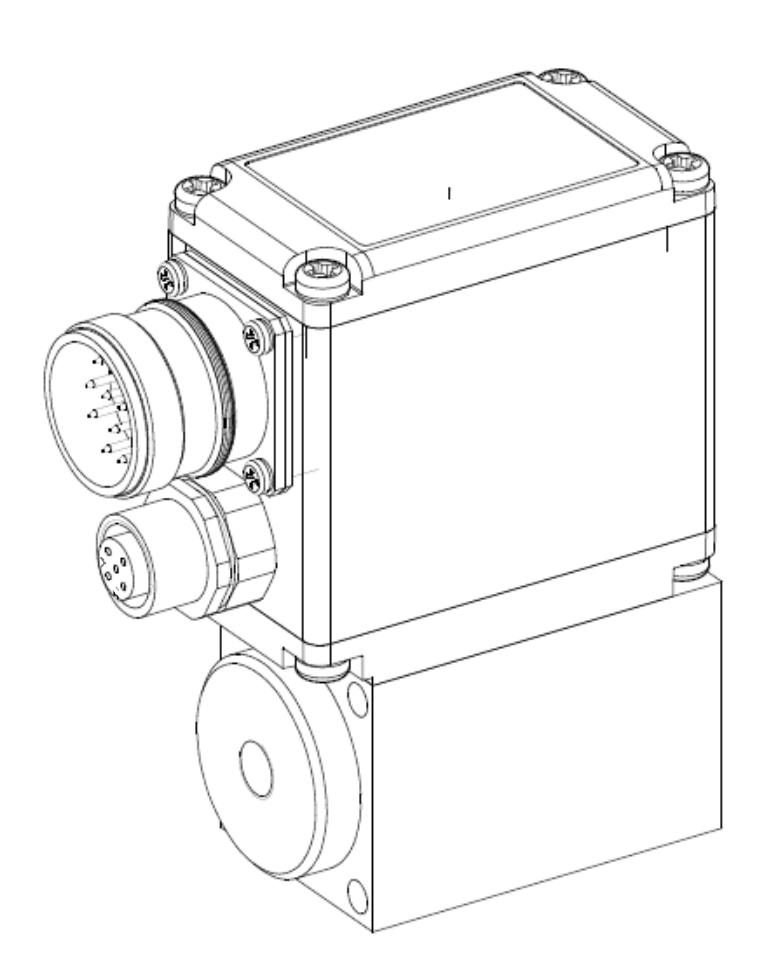

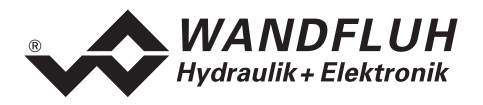

#### **Inhaltsverzeichnis**  $\mathbf 0$

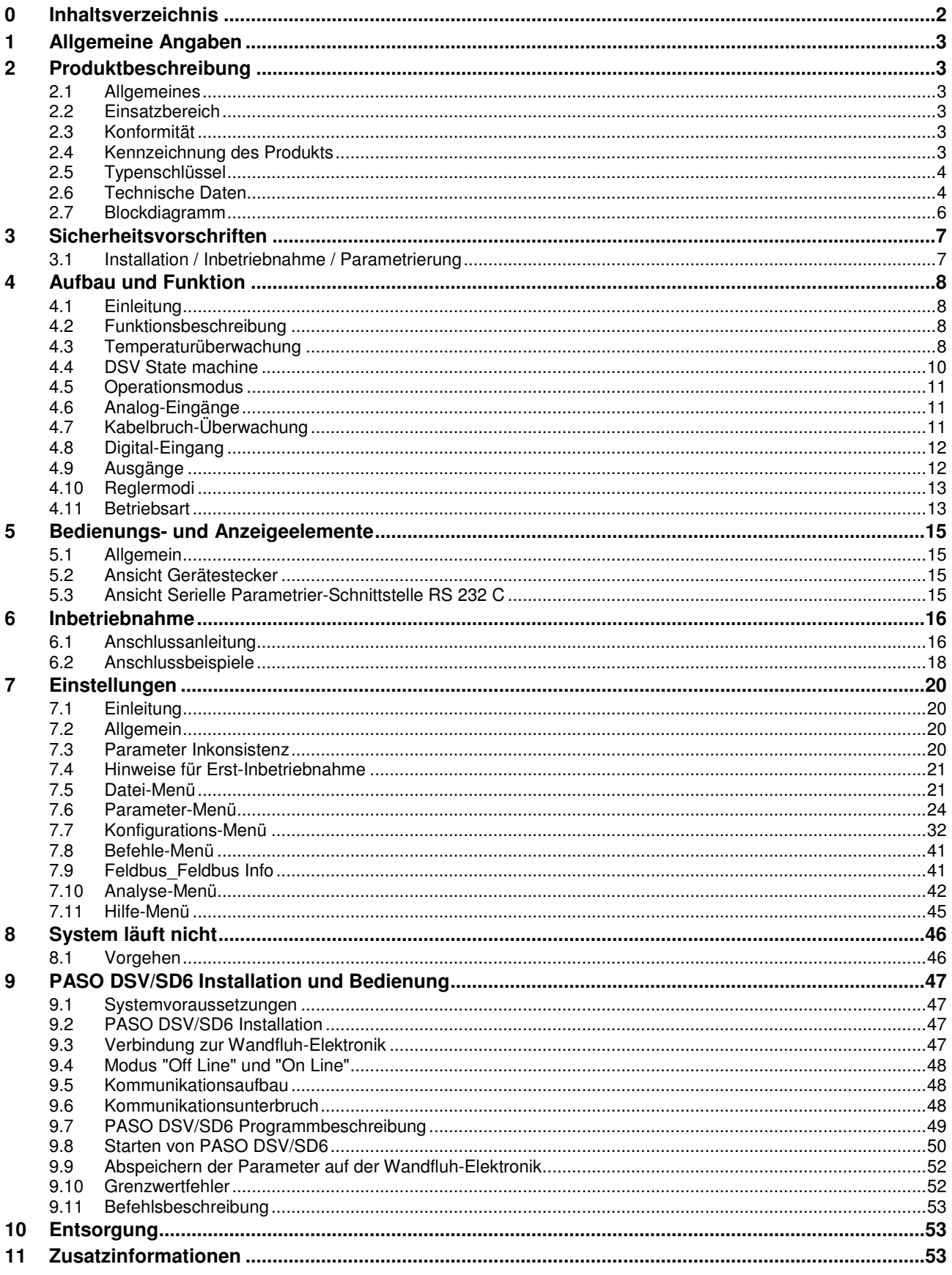

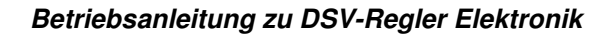

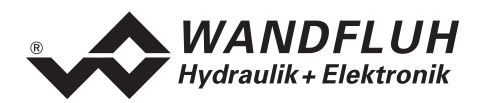

# **Betriebsanleitung zu DSV-Elektronik**

# **1 Allgemeine Angaben**

Diese Betriebsanleitung dient dazu, die auf einem DSV-Ventil (1- oder 2-Magnet Version) integrierte Elektronik (DSV-Elektronik) von Wandfluh bestimmungsgemäss, sachgerecht, wirkungsvoll und sicher zu verwenden. Die Betriebsanleitung umfasst Verhaltensanweisungen, welche Wandfluh als Hersteller oder ihre Wiederverkaufsorganisationen (Wandfluh-Schwestergesellschaften oder Wandfluh-Vertretungen) im Rahmen ihrer Instruktionspflicht dem Anwender abgibt.

Die Betriebsanleitung enthält zu diesem Zweck hauptsächlich:

- Angaben über die bestimmungsgemässe Verwendung, Installation und Inbetriebnahme der DSV-Elektronik
- Angaben zur Sicherheit im Umgang mit der Steuerung

# **2 Produktbeschreibung**

## **2.1 Allgemeines**

Die DSV-Elektronik ist fester Bestandteil eines DSV-Ventils und fest darauf montiert. Der Anschluss erfolgt je nach Ansteuerungsart über einen oder mehrere Gerätestecker.

## **2.2 Einsatzbereich**

Dank ihrer kompakten Bauweise liegt der Einsatzbereich der DSV-Elektronik sowohl im mobilen als auch im industriellen Bereich.

## **2.3 Konformität**

Die DSV-Elektronik wurde nach den geltenden Regeln der Technik entwickelt und getestet. Im besonderen wurde die EG-Richtlinie 89/336/EWG (EMV-Richtlinie) angewendet.

## **2.4 Kennzeichnung des Produkts**

Mit der PC-Parametriersoftware PASO DSV/SD6 können folgende Angaben direkt von der DSV-Elektronik gelesen werden (= elektronisches Typenschild):

- Ventiltyp
- Artikelnummer
- Serienummer
- Software-Version
- Firmware-Version
- Kartentyp
- Hardware-Konfiguration

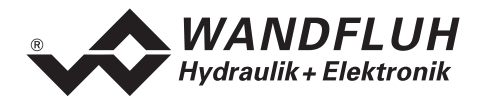

## **2.5 Typenschlüssel**

Die DSV-Elektronik besitzt keinen eigenen Typenschlüssel. Die Angaben zur DSV-Elektronik sind im Typenschlüssel vom DSV-Ventil enthalten. Eine genaue Beschreibung davon befindet sich im Datenblatt des jeweiligen DSV-Ventils.

## **2.6 Technische Daten**

#### **2.6.1 Allgemeine Kenngrössen**

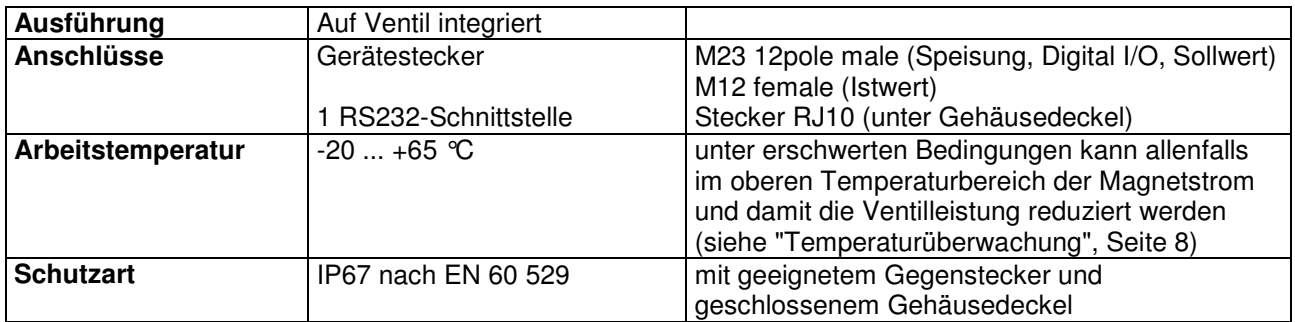

#### **2.6.2 Elektrische Kenngrössen**

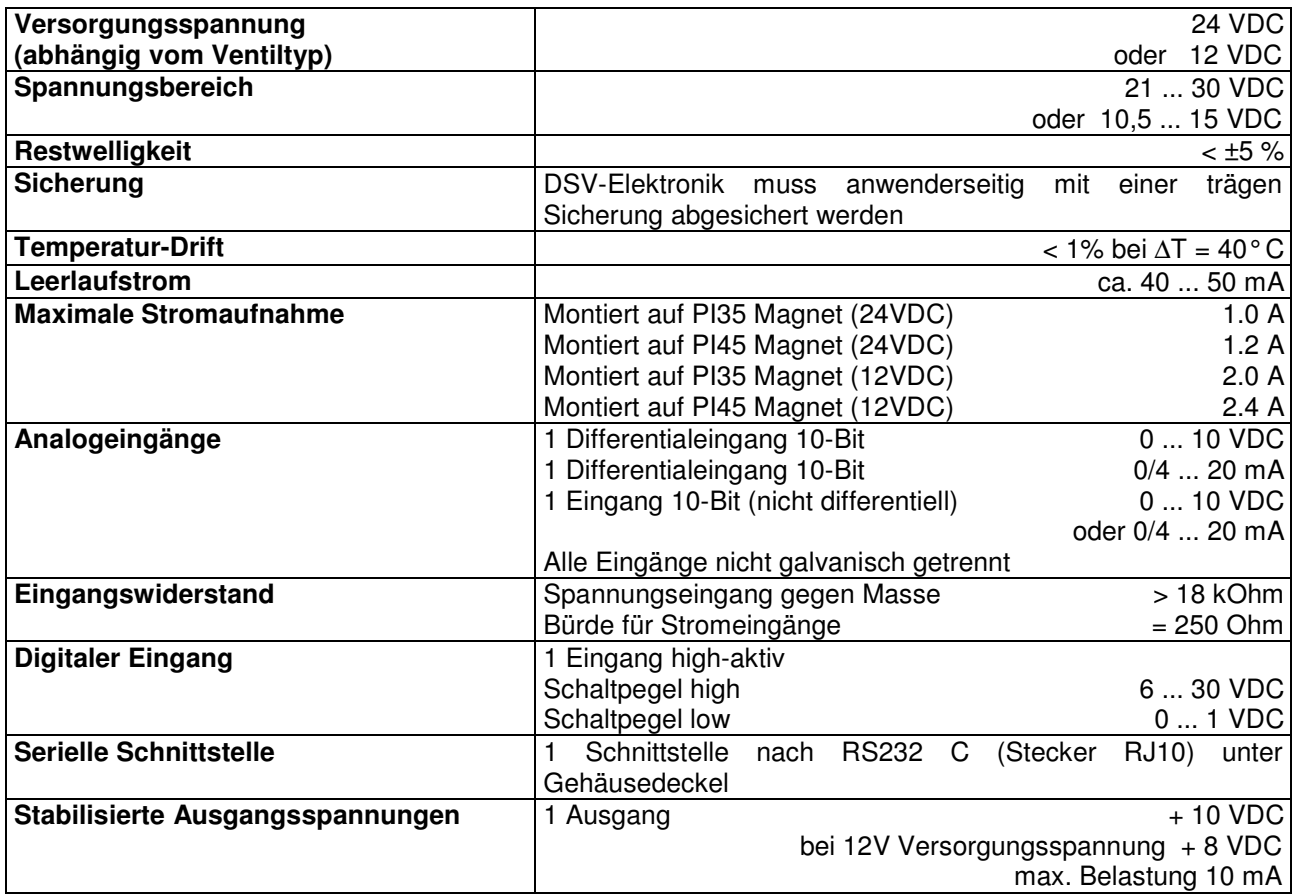

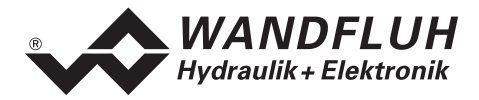

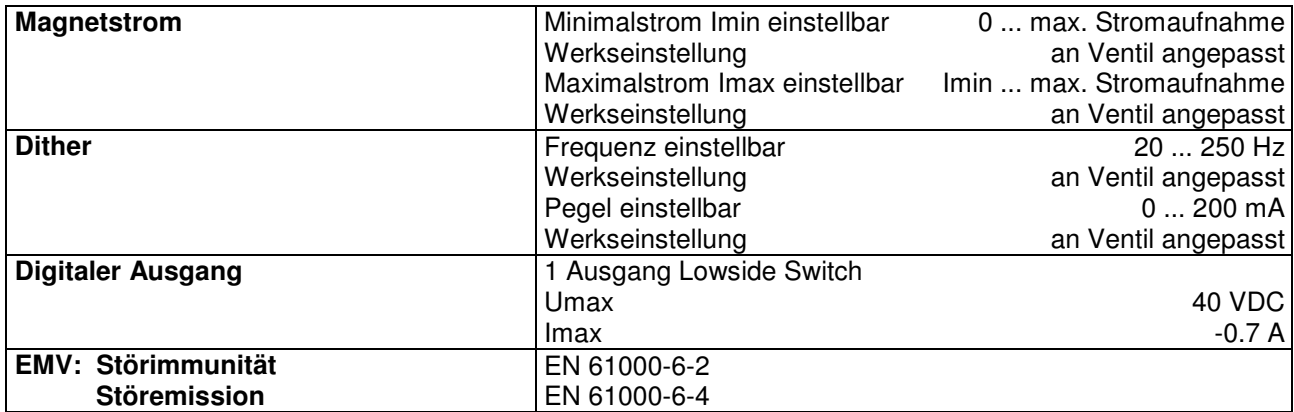

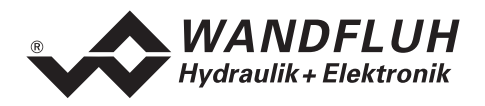

## **2.7 Blockdiagramm**

## **Ansteuerung über Analogschnittstelle:**

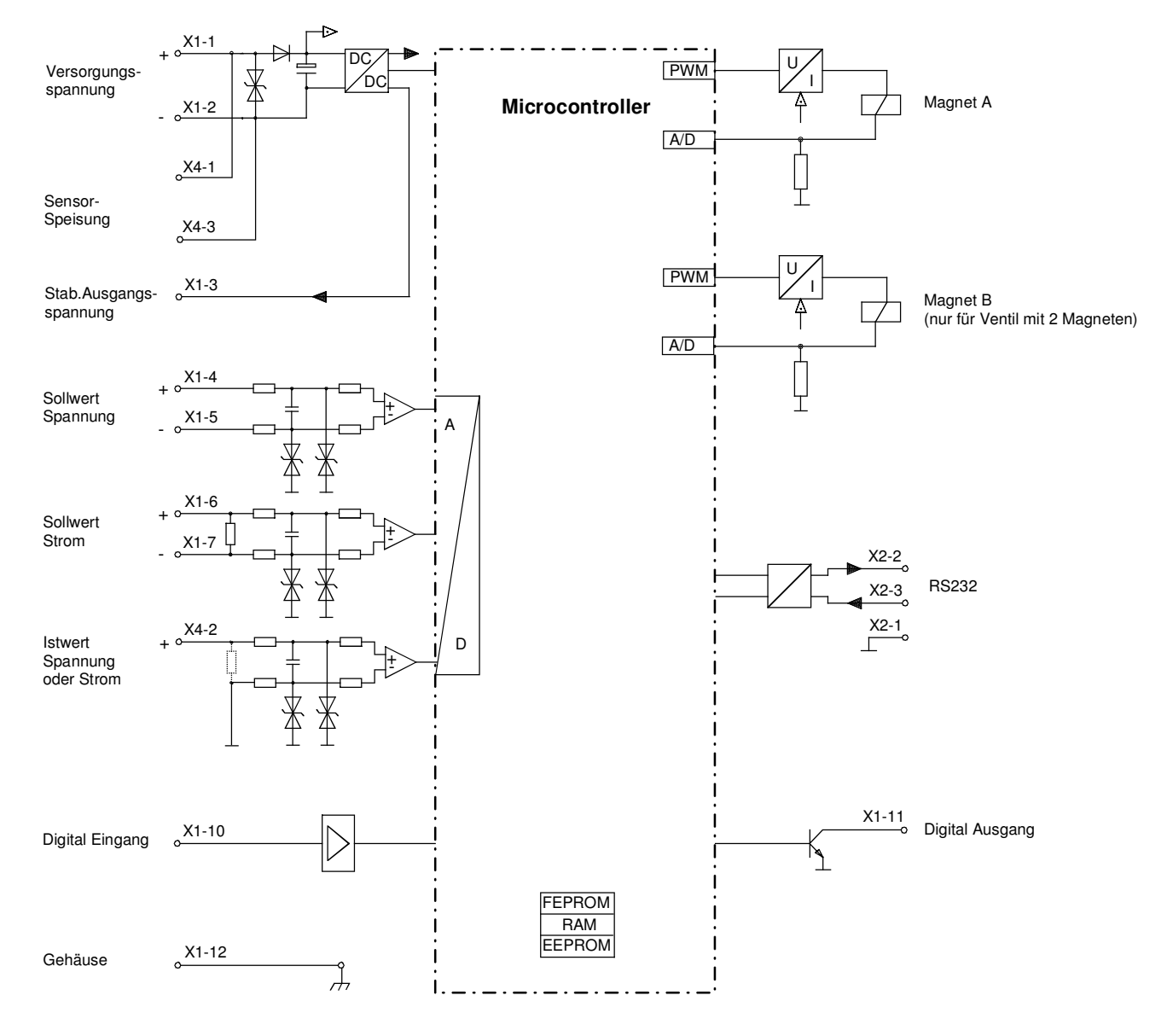

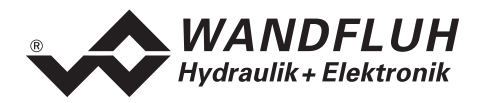

# **3 Sicherheitsvorschriften**

## **3.1 Installation / Inbetriebnahme / Parametrierung**

- Vorgängig ist diese Betriebsanleitung genau zu studieren, und deren Weisungen sind einzuhalten.
- Vor der Installation müssen alle Versorgungsspannungen und sonstigen Energiequellen abgetrennt werden.
- Fehlbedienungen durch das Personal können von der DSV-Elektronik nicht verhindert werden.
- Vor dem Einschalten der Versorgungsspannung sind die Absicherung, die richtige Verdrahtung und das Übereinstimmen der Versorgungsspannung mit dem zulässigen Versorgungsspannungs-Bereich zu überprüfen.

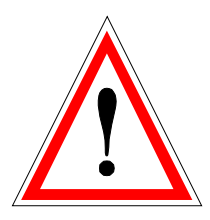

- **Die Steuerung überwacht steuerungsinterne sowie anlagenseitige Betriebszustände, kann aber unkontrollierte Bewegungen infolge eines unvorhersehbaren Fehlers auf der DSV-Elektronik nicht in jedem Falle verhindern.**
- **Personengefährdung ist deshalb durch Unterbrechen der Betriebsspannung über die NOT-AUS-KETTE anlagenseitig zu verhindern.**

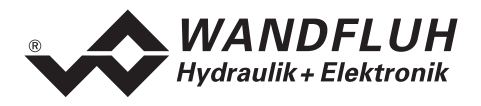

# **4 Aufbau und Funktion**

Siehe Abschnitt "Blockdiagramm" Seite 6

## **4.1 Einleitung**

• Die DSV-Elektronik ist fest auf einem DSV-Ventil integriert.

Istwert) wird ein Stellsignal (Magnetstrom) zum Ventil ausgegeben.

- Alle Ein- und Ausgänge sind über die **Gerätestecker** zu kontaktieren.
- Unter dem Gehäusedeckel befindet sich eine RS232-Schnittstelle, über welche mit der PC-Parametriersoftware PASO DSV/SD6 die Parametrierung und Diagnose vorgenommen werden können.
- Werkseitig ist die DSV-Elektronik auf das Ventil abgeglichen, so dass in der Regel keine Eingriffe des Anwenders erforderlich sind.

## **4.2 Funktionsbeschreibung**

Mit der "DSV"-Elektronik können verschiedene Regelkreise aufgebaut werden; Lage-, Geschwindigkeit-, Druck- oder Volumenstromregler; sie können wahlweise in Form eines Reglermodus eingestellt werden. Es ist zusätzlich ein Verstärkerteil integriert, mit dem der angebaute Magnet direkt angesteuert wird. Der Sollwert wird als elektrisches Signal auf den Regler geführt, ein Sensor nimmt den tatsächlichen Istwert auf; dieses Signal wird ebenfalls auf den Regler geführt. Entsprechend der Regeldifferenz (Sollwert –

Durch die Skalierung von Soll- und Istwert können alle weiteren Eingaben in der gewünschten bzw. wählbaren physikalischen Einheit (z.B. bar oder mm etc.) gemacht werden. Ist der Sollwert erreicht, so kann das "DSV" ein digitales Signal ausgeben (wahlweise "Fehler"- oder "Zielfenster erreicht"-Signal).

Der "DSV"-Regler verfügt über einen Sollwertgenerator, mit dem die Auf- und Ab-Rampe des internen Sollwertes vorgegeben werden kann. Der Regler ist als PID-Regler aufgebaut. Die Regelcharakteristik kann dadurch entsprechend auf den Regelkreis abgeglichen und angepasst werden. Es ist im weiteren auch möglich, zu Test- und Einstellzwecken die Regelung komplett auszuschalten. Das "DSV" funktioniert dann entsprechend einer normalen Verstärker-Elektronik.

Im weiteren besitzt die "DSV"-Elektronik einen digitalen Eingang für die Freigabe sowie einen digitalen Ausgang, der wahlweise als "Fehler"- oder "Zielfenster erreicht"-Ausgang parametriert werden kann.

Geänderte Parameter können in einem nichtflüchtigen Speicher abgelegt werden, so dass sie nach einem erneuten Einschalten der Steuerung wieder zur Verfügung stehen.

Die "DSV"-Elektronik verfügt im weiteren über eine Signalaufzeichnungsfunktion. Diese erlaubt mittels PASO eine Erfassung diverser Systemsignale wie z.B. Soll-/Istwert, Regeldifferenz, Magnetströme usw., welche auf einer gemeinsamen Zeitachse grafisch dargestellt werden können.

## **4.3 Temperaturüberwachung**

Die DSV-Elektronik verfügt über eine werkseitig eingestellte interne Temperaturüberwachung, welche ab einer internen Elektroniktemperatur von 80°C die eingestellte Obergrenze des Magnetstroms (Imax, siehe PASO Menü "Parameter Ventile" auf Seite 24) temperaturabhängig reduziert. Die Temperatur der DSV-Elektronik ist unter PASO ersichtlich im Datenfenster (Menü "Analyse\_Daten", Seite 42). Da die Eigenerwärmung des Magneten, auf dem die DSV-Elektronik montiert ist, einen signifikanten Einfluss auf die Elektroniktemperatur hat, kann durch diese Strombegrenzung die Elektroniktemperatur verringert und die Elektronik auch bei höheren Umgebungstemperaturen mit begrenztem Strom betrieben werden. In der Statuszeile von PASO wird angezeigt, ob diese Begrenzung, das sogenannte 'Derating', aktiv ist. Bei aktivem Derating ist der Magnetstrom des Ventils, folglich der Arbeitsbereich des Ventils eingeschränkt - die Auswirkung entspricht der eines eingeschränkten Sollwertsignalbereichs (siehe Ventildatenblatt). Bei 2- Magnetbetrieb wirkt das Derating auf beide Magnete.

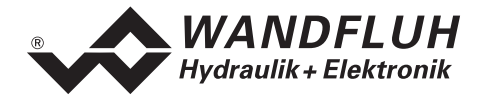

Bei typischen Einsatzbedingungen (Ventil auf Hydraulikblock montiert, natürliche Konvektion möglich, Öltemperatur <70°C) spricht das Derating üblicherweise bei Umgebungstemperaturen bis 65°C nicht an, d.h. die interne Elektroniktemperatur bleibt unterhalb der Schwelle von 80°C. Je nach Anwendungsfall kann die Derating-Ansprechtemperatur, d.h. die Umgebungstemperatur bei welcher die DSV-Elektronik die Schwelle von 80°C überschreitet, zwischen 45°C und 80°C liegen.

## **FALL** HINWEIS:

Bei konstanten Einsatzbedingungen wird das thermische Gleichgewicht und damit die stationäre Temperatur der DSV-Elektronik unter Umständen erst nach ca. 2 Std. erreicht.

Um eine Überschreitung der Deratingschwelle zu vermeiden, lässt sich die Elektroniktemperatur im Bedarfsfall mit folgenden Massnahmen senken:

- 1. Wärmeabfuhr durch
	- Wärmeleitung (z.B. grosser Hydraulikblock, grösserer Ölstrom, Effekt positiv, bis zu 10°C tiefere Elektroniktemperatur)
	- natürliche Konvektion (Ventil nicht in enges, abgeschlossenes Gehäuse eingebaut, Effekt positiv, bis zu 20°C tiefere Elektroniktemperatur)
	- erzwungene Konvektion (z.B. durch Lüfter, Effekt positiv, bis zu 30°C tiefere Elektroniktemperatur)
- 2. Vermeidung von Wärmezufuhr durch
	- Strahlung (Abschirmung gegen direkte Sonneneinstrahlung bzw. thermische Strahlung heisser Körper, Effekt bis zu 10°C tiefere Elektroniktemperatur)
- 3. Reduktion der durchschnittlichen Höhe des Magnetstroms
	- Kürzere Einschaltdauer des Magnetstroms (z.B. Druckregler mit 10s Regelphase, 10s Pause)
	- Arbeiten mit tieferem Sollwert und dadurch mit tieferem Magnetstrom
	- Überdimensioniertes Ventil, damit mit tieferem Sollwert (Magnetstrom) angesteuert werden kann

Wird der Langzeit-Effektivwert (RMS) des Magnetstroms reduziert von I<sub>eff alt</sub> auf I<sub>eff neu</sub>, so verringert sich die Temperatur der DSV-Elektronik:

$$
T_{dsv\_neu} = \frac{I_{eff\_neu}^{2}}{I_{eff\_alt}^{2}} \times (T_{dsv\_alt} - T_{umgebung}) + T_{umgebung}
$$

Dabei ist:

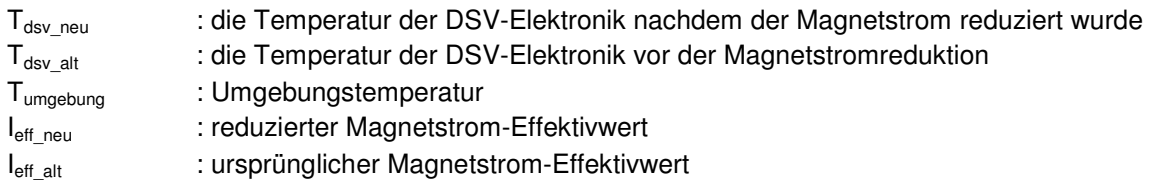

#### **Beispiel:**

Die DSV-Temperatur beträgt 70°C und die Umgebungstemperatur 30°C.

Wird der Effektivwert (RMS) des Magnetstroms um 10% reduziert ( $I_{eff}$ <sub>neu</sub> /  $I_{eff}$ <sub>alt</sub> = 0.90), so wird die DSV-Temperatur nach der Stromreduktion:

 $T_{dsv} = (0.90)^2 \times (70 - 30) + 30 = 62.4 \text{°C}$ 

Aufgrund der Vielzahl der Einflussgrössen kann die maximal zulässige Umgebungstemperatur nur durch Versuch in der konkreten Anwendung ermittelt werden. In diesem Sinne ist die im Datenblatt angegebene obere Grenze der Umgebungstemperatur von 65°C als Richtwert zu interpretieren.

## **Figure HINWEIS:**

Überschreitet die überwachte Elektroniktemperatur 90°C, so schaltet das DSV in den Fehlermodus. Die Magnetausgänge werden gesperrt um eine bleibende Schädigung der Elektronik zu vermeiden. Nach Abkühlung und Quittierung des Fehlers (siehe Kapitel "System läuft nicht" auf Seite 46) kann das DSV wieder in Betrieb genommen werden.

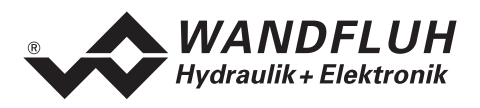

## **4.4 DSV State machine**

Im folgenden wird mit Hilfe eines Zustandsdiagramm beschrieben, wie das Aufstarten der DSV-Elektronik abläuft und welche Betriebszustände wann und wie erreicht werden.

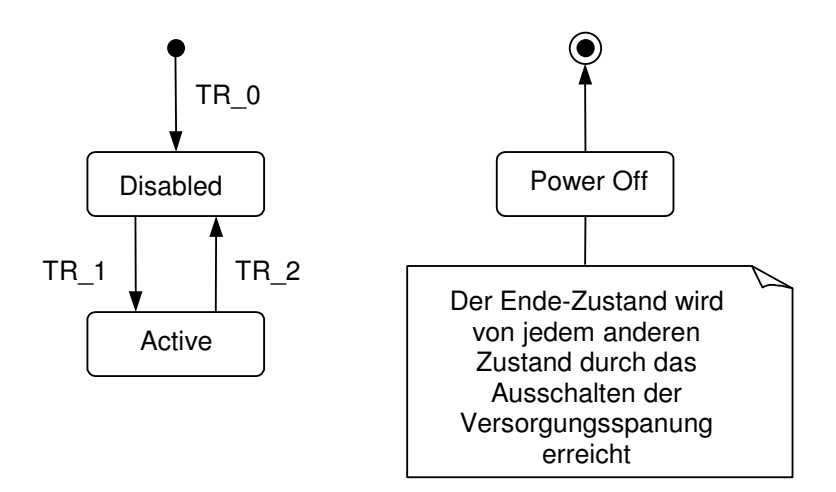

Die folgende Tabelle beschreibt die möglichen Zustände, und was in diesen Zuständen gemacht wird:

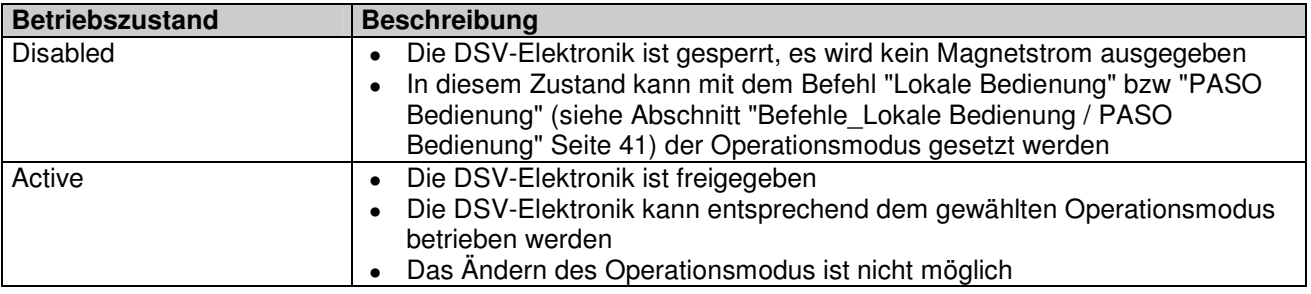

Die folgende Tabelle beschreibt die Übergänge von einem Zustand in den nächsten:

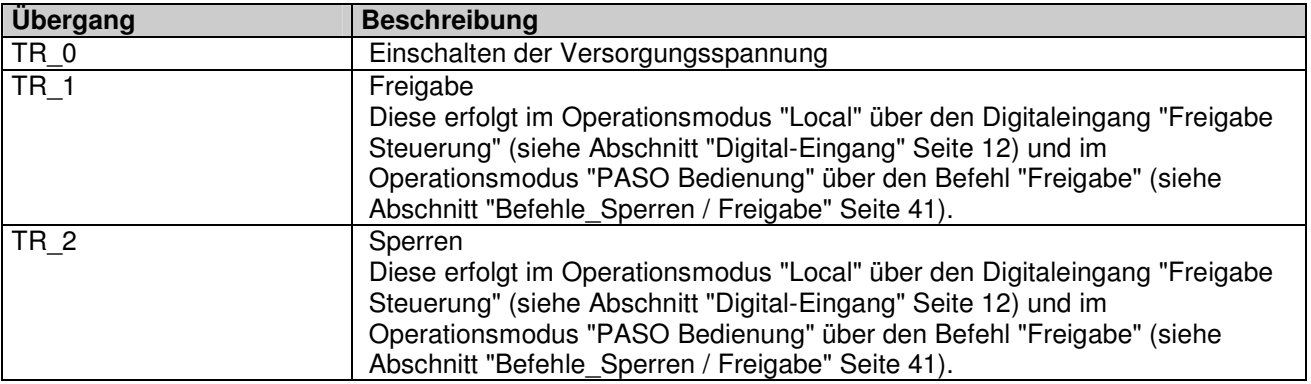

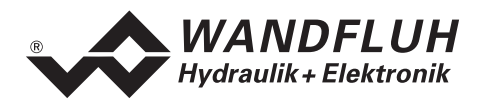

## **4.5 Operationsmodus**

Die DSV-Elektronik besitzt 3 Operationsmodi. Die folgende Tabelle zeigt, was in den verschiedenen Operationsmodi gemacht werden kann und wie sie gesetzt werden:

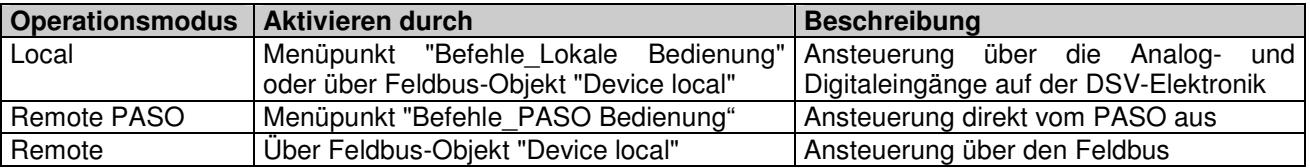

Der aktuelle Operationsmodus wird in der Statuszeile angezeigt (siehe Bild im Abschnitt "Starten von PASO DSV/SD6" Seite 50).

Genauere Angaben über den Operationsmodus "Local" und "Remote PASO" befinden sich im Abschnitt "Befehle\_Lokale Bedienung / PASO Bedienung" Seite 41.

Genauere Angaben über die Möglichkeiten der DSV-Elektronik mit Busknoten befinden sich im Dokument "Betriebsanleitung DSV CANopen - Protokoll mit Geräte-Profil nach CiA DSP 408".

## **4.6 Analog-Eingänge**

- Das anliegende Analogsignal wird im 10-Bit A/D-Wandler digitalisiert.
	- **Achtung:** Bei der Wahl des Bereiches 4 ... 20mA ist die Auflösung < 10-Bit!
- **Differentialeingänge**

Die Analogeingänge 1 und 2 sind als Differentialeingänge ausgeführt. Differentialeingänge werden verwendet, wenn das Potential der Masse des externen Sollwert-Gebers nicht mit der Masse auf der DSV-Elektronik übereinstimmt. Soll der Differentialeingang wie ein Analogeingang gegen Masse eingesetzt werden, ist der – (minus) Anschluss des Differentialeingangs mit der Masse der DSV-Elektronik zu verbinden.

• **Analogeingang 1** (für Differential-Spannungssignal) Eingangs-Spannungsbereich: 0 ... +10V

0 ... ±10V (nur 2-Magnet Version)

- **Analogeingang 2** (für Differential-Stromsignal) Eingangs-Strombereich: 0 ... +20mA / 4 ... +20mA
- **Analogeingang 3** (nicht differentiell) Je nach DSV-Typ: Analogeingang als Spannungs-Eingang: 0 ... +10V Analogeingang als Strom-Eingang: 0 ... +20mA / 4 ... +20mA

## **4.7 Kabelbruch-Überwachung**

Die Analogeingänge können, sofern es Strom-Eingänge betrifft (abhängig vom DSV-Typ), auf einen Kabelbruch überwacht werden. Wird ein Kabelbruch detektiert, werden die entsprechenden Magnetausgänge gesperrt oder mit einem festen Stromwert bestromt (siehe Abschnitt "Analyse\_Diagnose" Seite 44), und der Ausgang "Fehler" wird aktiviert. Damit die Überwachung wirksam ist, müssen folgende Bedingungen erfüllt sein:

- Das Eingangssignal muss ein Stromsignal 4 ... 20mA sein
- Der Parameter "Kabelbruch Überwachung" muss auf "Ein" stehen (siehe Abschnitt "Konfiguration Betriebsart" Seite 32)

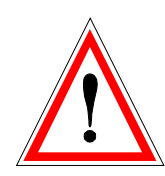

**Achtung:** Bis zur Erkennung eines Kabelbruches vergehen ca. 100ms. In dieser Zeit kann die Achse unbeabsichtigte Bewegungen machen!

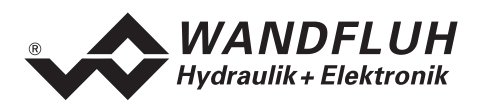

## **4.8 Digital-Eingang**

## • **Digitaleingang "Freigabe Steuerung"**

Der Digitaleingang ist high-aktiv (siehe Abschnitt "Elektrische Kenngrössen" Seite 4). Gibt die DSV-Elektronik generell frei. Ohne diese Freigabe wird kein Magnetstrom ausgegeben. Dieser Digitaleingang kann auch mittels der Parametriersoftware PASO DSV/SD6 gesetzt werden (siehe Abschnitt "Konfiguration\_Digitale E/A" Seite 40)

## **4.9 Ausgänge**

#### • **Proportional-Magnetausgänge A und B**

Die max. 2 Magnetausgänge haben einen mit 1000 Hz **P**uls-**W**eiten-**M**odulierten-Stromausgang mit überlagertem Dither. Da die DSV-Elektronik fest auf dem DSV-Ventil integriert ist, sind die Magnetanschlüsse fix verdrahtet und können von aussen nicht getrennt werden!

• **Digitalausgang "Fehler"/"Bereit" oder "innerhalb Ziel Fenster"/"ausserhalb Ziel Fenster"**  Der Digital-Ausgang kann mittels der Parametriersoftware PASO DSV/SD6 als "Fehler"/"Bereit"-Ausgang oder als "innerhalb Ziel Fenster"/"ausserhalb Ziel Fenster"-Signalisation konfiguriert werden oder fest auf 0 oder 1 gesetzt werden (siehe Abschnitt "Konfiguration Digitale E/A" Seite 40). Ein einmal detektierter Fehler wird so lange angezeigt, bis die DSV-Elektronik über den Digital-Eingang "Freigabe Steuerung" oder über PASO (siehe Abschnitt "Konfiguration\_Digitale E/A" Seite 40) gesperrt und wieder freigegeben wird.

Funktionsweise bei einem Kabelbruch am Digitalausgang bei der Einstellung "Fehler":  **(Standard-Einstellung)** 

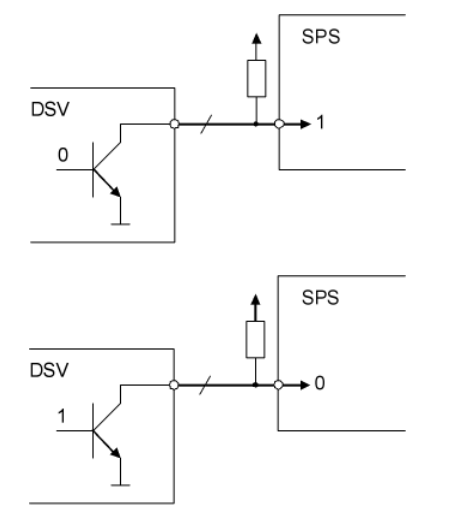

- wenn kein Fehler vorhanden ist, liefert das DSV ein 0 (keine Verbindung zu GND)
- in der SPS ergibt dies eine 1
- SPS muss so programmiert sein, dass eine 1 als "kein Fehler" erkannt wird
- falls das Kabel zwischen DSV und SPS bricht, bekommt die SPS immer noch eine 1
- wenn ein Fehler vorhanden ist, liefert das DSV ein 1 (Verbindung zu GND)
- in der SPS ergibt dies eine 0
- SPS muss so programmiert sein, dass eine 0 als "Fehler" erkannt wird
- falls das Kabel zwischen DSV und SPS bricht, bekommt die SPS wieder eine 1 (= kein Fehler)

#### Funktionsweise bei einem Kabelbruch am Digitalausgang bei der Einstellung "Bereit":

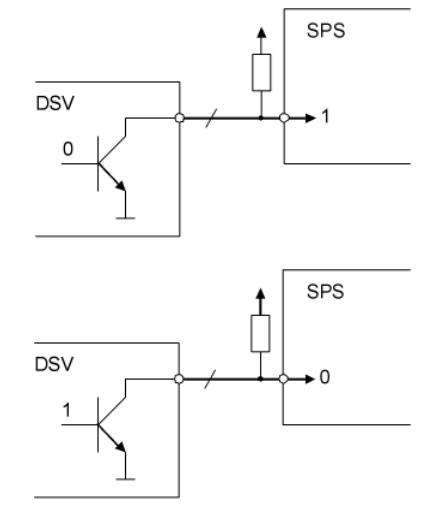

- wenn ein Fehler vorhanden ist, liefert das DSV ein 0 (keine Verbindung zu GND)
- in der SPS ergibt dies eine 1
- SPS muss so programmiert sein, dass eine 1 als "Fehler" erkannt wird
- falls das Kabel zwischen DSV und SPS bricht, bekommt die SPS immer noch eine 1
- wenn kein Fehler vorhanden ist, liefert das DSV ein 1 (Verbindung zu GND)
- in der SPS ergibt dies eine 0
- SPS muss so programmiert sein, dass eine 0 als "kein Fehler" erkannt wird
- falls das Kabel zwischen DSV und SPS bricht, bekommt die SPS wieder eine 1 (= Fehler)

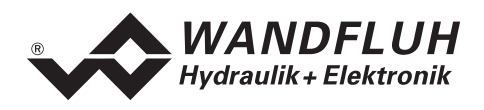

## **4.10 Reglermodi**

Die DSV-Elektronik stellt folgende Reglermodi zur Verfügung:

- **Reglermodus 3 "Druckregelventil ohne Drucksensor"** Dieser Reglermodus entspricht einer Drucksteuerung.
- **Reglermodus 4 "Druckregelventil mit Drucksensor"** Dieser Reglermodus entspricht einer Druckregelung.
- **Reglermodus 6 "Achsposition gesteuert"** Dieser Reglermodus entspricht einer Positionssteuerung.
- **Reglermodus 7 "Geschwindigkeitsregelung"** Dieser Reglermodus entspricht einer Geschwindigkeitsregelung.
- **Reglermodus 9 "Achsposition geregelt anfahren"** Dieser Reglermodus entspricht einer Positionsregelung.

## **4.11 Betriebsart**

Die Betriebsart ist nur in Reglermodus 3 und 6 von Bedeutung. In allen anderen Reglermodi wird die Betriebsart nicht berücksichtigt. Folgende 4 Betriebsarten sind möglich:

• **Betriebsart "Sollwert unipolar (1-Mag)"**  Diese Betriebsart ist nur bei der 1-Magnetversion wählbar. Mit einem Analogeingang (Spannung oder Strom) wird bei einem 1-Magnetventil der Magnet A angesteuert.

0 ... 100% Sollwert = Imin ... Imax Magnet A

- **Betriebsart "Sollwert unipolar (2-Mag)"**  Diese Betriebsart ist nur bei der 2-Magnetversion wählbar. Mit einem Analogeingang (Spannung oder Strom) werden bei einem Wegeventil Magnet A und Magnet B angesteuert.
	- $0 \dots 50\%$  Sollwert = Imax  $\dots$  Imin Magnet B
	- 50 ... 100% Sollwert = Imin ... Imax Magnet A
- **Betriebsart "Sollwert bipolar (2-Mag)"**

Diese Betriebsart ist nur bei der 2-Magnetversion wählbar. Mit einem Analogeingang (Spannung) von 0 ... ±10V wird bei einem Wegeventil Magnet A (positive

Spannung) und Magnet B (negative Spannung) angesteuert.

 $-100$  ...  $0\%$  Sollwert = Imax ... Imin Magnet B

 $0...+100\%$  Sollwert = Imin ... Imax Magnet A

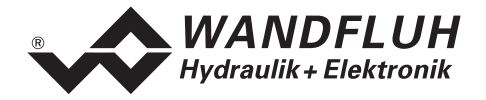

#### • **Betriebsart "Sollwert unipolar (2-Mag einzeln)"**

Diese Betriebsart ist nur bei der 2-Magnetversion wählbar.

Die 2 Magnete werden unabhängig voneinander angesteuert. Es werden zwei separate Sollwerteingänge benötigt.

Mit einem Analogeingang (Spannung oder Strom) wird der Magnet A angesteuert, mit einem zweiten Analogeingang (Spannung oder Strom) wird der Magnet B angesteuert.

0% ... 100% Sollwert1 = Imin ... Imax Magnet A

0% ... 100% Sollwert2 = Imin ... Imax Magnet B

#### **Diese Betriebsart ist standardmässig nicht auf der DSV-Elektronik vorhanden!**

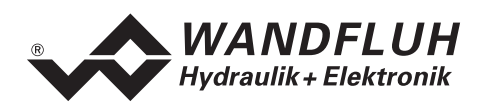

# **5 Bedienungs- und Anzeigeelemente**

## **5.1 Allgemein**

Die DSV-Elektronik besitzt keine eigentlichen Bedienungs- und Anzeigeelemente. Alle Ein- und Ausgänge sind über den bzw. die Gerätestecker zu kontaktieren. Unter dem Gehäusedeckel befindet sich eine RS232- (serielle) Schnittstelle, über welche mit der PC-Parametriersoftware PASO DSV/SD6 die Parametrierung und Diagnose vorgenommen werden können.

**Werkseitig ist die DSV-Elektronik auf das Ventil abgeglichen, so dass in der Regel keine Eingriffe des Anwenders erforderlich sind.**

## **5.2 Ansicht Gerätestecker**

**Speisung, Digital-I/O und Sollwert:** 

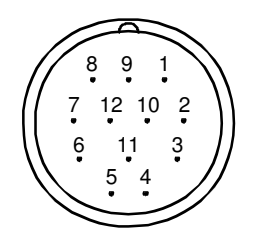

Gerätestecker M23, 12-polig (male)

- $1 =$  Versorgungsspannung +
- 2 = Versorgungsspannung 0 VDC
- 3 = Stabilisierte Ausgangsspannung
- $4 =$  Sollwertsignal Spannung +
- 5 = Sollwertsignal Spannung -
- $6 =$  Sollwertsignal Strom +
- 7 = Sollwertsignal Strom -
- 8 = Reserve für Erweiterungen
- 9 = Reserve für Erweiterungen
- 10 = Freigabesignal (Digital Eingang)
- 11 = Fehler- oder Bereitsignal (Digital Ausgang)
- 12 = Gehäuse

**Istwert:** 

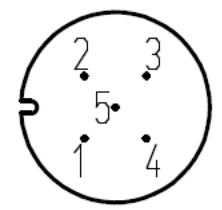

- 1 = Versorgungsspannung +
- $2 =$  Istwert-Signal +
- 3 = Versorgungsspannung 0 VDC
- $4 =$  Reserve
- 5 = Reserve

Gerätestecker M12, 5-polig (female)

## **5.3 Ansicht Serielle Parametrier-Schnittstelle RS 232 C**

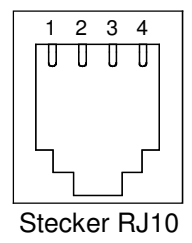

 $1 =$  GND  $2 = TXD$  $3 = RXD$  $4 =$  nicht belegt

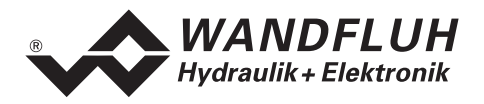

# **6 Inbetriebnahme**

**Bitte beachten Sie den Abschnitt "Sicherheitsvorschriften" auf Seite 7.** 

## **6.1 Anschlussanleitung**

Die Kontaktbelegung der folgenden Beschreibung bezieht sich auf den Abschnitt "Bedienungs- und Anzeigeelemente" Seite 15 sowie den Abschnitt "Anschlussbeispiele" Seite 18.

## **6.1.1 Versorgungsspannung**

- Für die Dimensionierung der Speisung ist die maximale Stromaufnahme der Magnete (bei Wegeventilen ist nur die max. Stromaufnahme eines Magneten zu nehmen) um den Leerlaufstrom der DSV-Elektronik zu erhöhen (siehe Abschnitt "Elektrische Kenngrössen" Seite 4).
- Die Grenzwerte der Versorgungsspannung und deren Restwelligkeit müssen unbedingt eingehalten werden (siehe Abschnitt "Elektrische Kenngrössen" Seite 4).
- Die DSV-Elektronik ist mit einer trägen Sicherung abzusichern.

## **6.1.2 Digitale Ein- und Ausgänge**

- Der digitale Eingang ist "high-aktiv" und nicht galvanisch getrennt.
- Er muss zur Aktivierung an eine Spannung zwischen 6 ... 30VDC angeschlossen werden (z.B. Versorgungsspannung)

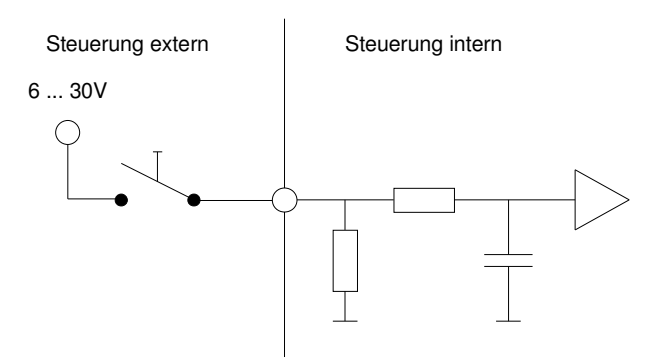

• Der digitale Ausgang ist ein "Lowside Switch"-Ausgang (Open-Kollektor).

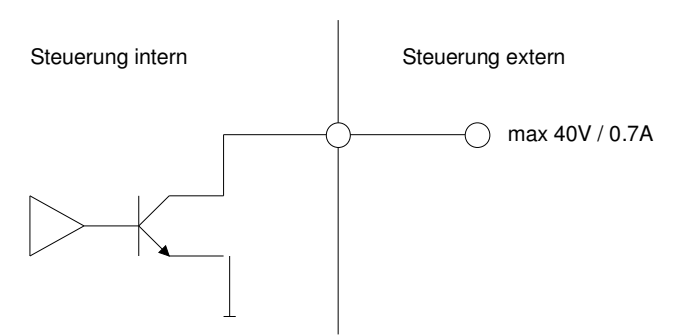

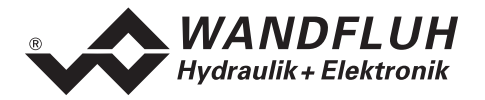

## **6.1.3 Sollwert Analog Eingänge 10-Bit**

- Es steht je ein Spannungs- und ein Stromeingang zur Verfügung.
- Beide Eingänge sind Differentialeingänge.

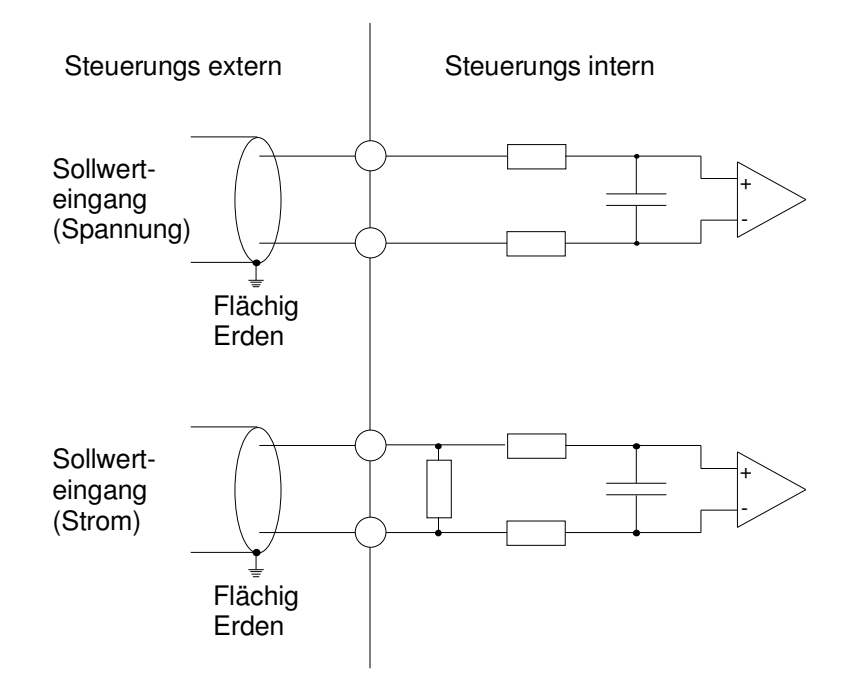

## **6.1.4 Konfiguration der Sollwert Analog Eingänge 10-Bit**

Die Sollwert-Analog-Eingänge 10-Bit können wie folgt konfiguriert werden:

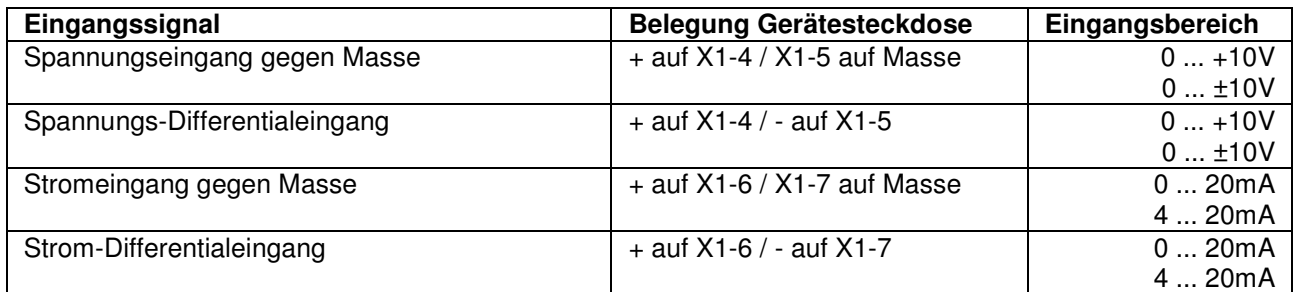

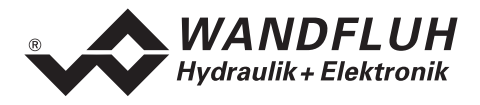

#### **6.1.5 Istwert Analog Eingang 10-Bit**

- Es steht nur ein Analogeingang für den Istwert zur Verfügung. Je nach DSV-Typ ist dieser als Spannungs- oder Stromeingang konfiguriert.
- **Der Istwert Eingang ist nicht differentiell**

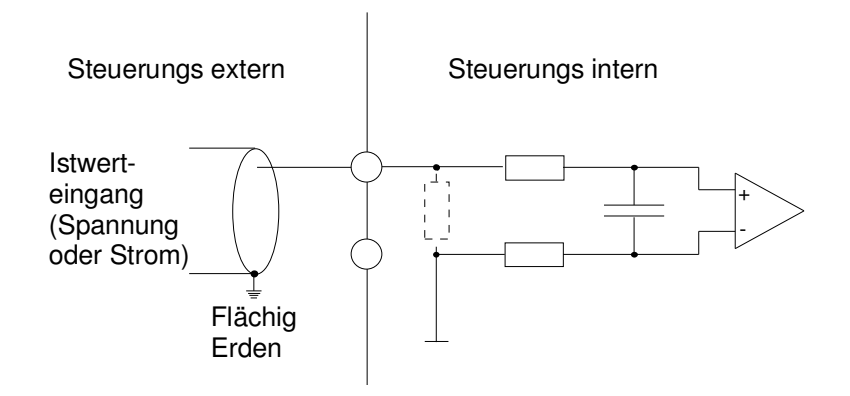

## **6.1.6 Konfiguration des Istwert Analog Einganges 10-Bit**

Der Istwert-Analog-Eingang 10-Bit kann wie folgt konfiguriert werden:

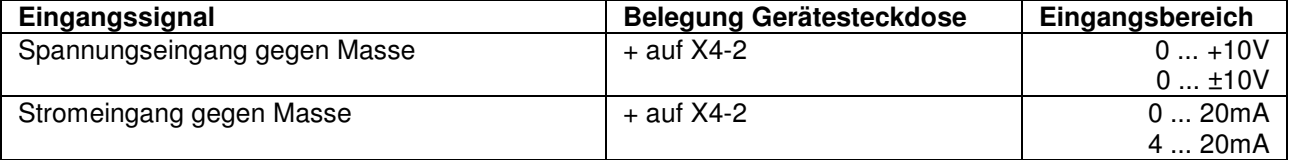

## **6.2 Anschlussbeispiele**

Die Kontaktbelegung der folgenden Anschlussbeispiele bezieht sich auf den Abschnitt "Bedienungs- und Anzeigeelemente" Seite 15.

**FOR HINWEIS:** 

In diesem Dokument werden verschiedene Geräte-Schnittstellen beschrieben (vgl. Abschnitt "Funktionsbeschreibung" Seite 8) dementsprechend sind die Anschlussbelegungen unter-schiedlich.

#### **6.2.1 Anschluss der Versorgungsspannung**

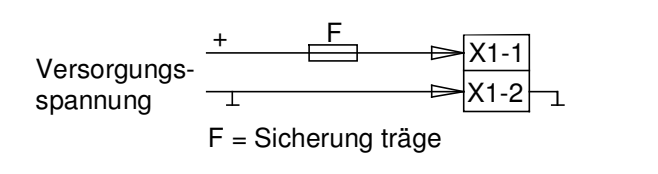

## **6.2.2 Anschluss der digitalen Ein- / Ausgänge**

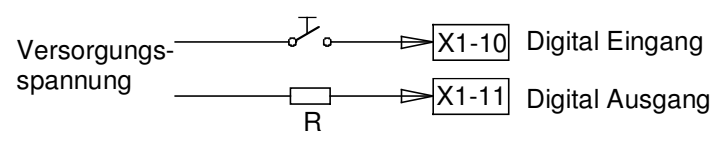

R = Verbraucherwiderstand für max. Strom 0,7 A

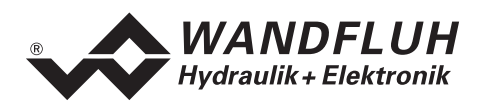

## **6.2.3 Anschluss Sollwert mit Potentiometer (nicht differentiell)**

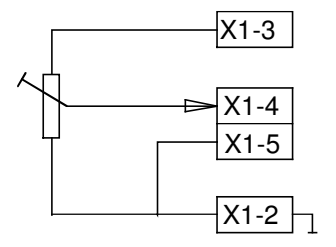

## **6.2.4 Anschluss Spannungs-Sollwert mit externem Sollwertgeber (differentiell)**

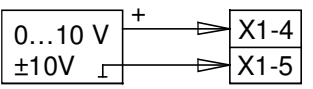

#### **6.2.5 Anschluss Strom-Sollwert mit externem Sollwertgeber (differentiell)**

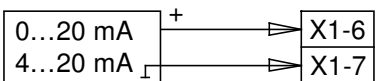

#### **6.2.6 Anschluss Spannungs-Istwert mit Potentiometer (DSV-Version mit Spannungs-Sensor-Eingang, nicht differentiell)**

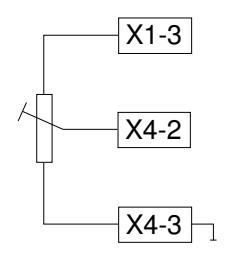

## **6.2.7 Istwert-Anschluss von einem Druck-Sensor mit Stromsignal (DSV-Version mit Strom-Sensor-Eingang, nicht differentiell)**

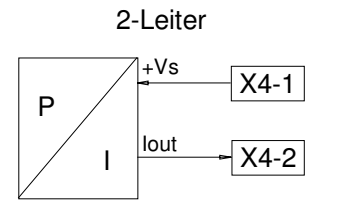

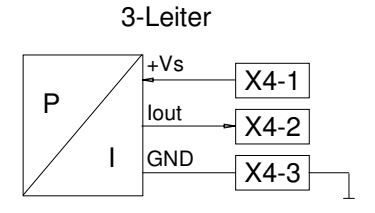

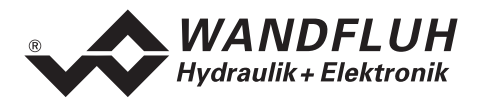

## **7 Einstellungen**

#### **Bitte beachten Sie den Abschnitt "Sicherheitsvorschriften" Seite 7.**

## **7.1 Einleitung**

- Die System- und Parameter-Einstellungen können über die PC-Parametriersoftware PASO gemacht werden.
- Angaben über die Installation und Bedienung der PC-Parametriersoftware PASO DSV/SD6 finden Sie im Abschnitt "PASO DSV/SD6 Installation und Bedienung" Seite 47.
- Je nach angeschlossener DSV-Elektronik können gewisse Einstellungen nicht vorhanden bzw. gesperrt sein.

## **7.2 Allgemein**

Damit einige der unten aufgeführten Menüs bzw. Unter-Menüs angewählt werden können, muss zuerst ein Parametersatz zur Bearbeitung im Speicher vorliegen oder ein neuer muss angelegt werden. Dazu muss einer der folgenden Befehle ausgeführt werden:

- Datei\_Neu
- Datei Laden
- PASO DSV/SD6 starten mit aktiver Verbindung zur DSV-Elektronik (in diesem Fall werden die Daten von der DSV-Elektronik geladen)

## **7.3 Parameter Inkonsistenz**

Die Parameter-Einstellungen können entweder über die PC-Parametriersoftware PASO DSV/SD6 oder über den Feldbus (nur, wenn die DSV-Elektronik einen Feldbusknoten besitzt) gemacht werden. In jedem Fall werden die aktuellen Parameterwerte im PASO angezeigt.

Wird nun über den Feldbus ein Parameterwert verändert, so stimmt dieser nicht mehr mit dem im PASO angezeigten Wert überein. In diesem Fall erscheint folgendes Fenster:

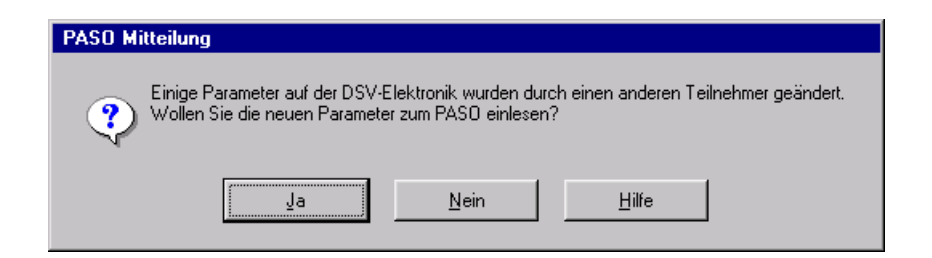

Wird mit "Ja" geantwortet, werden die Parameter neu von der DSV-Elektronik eingelesen. Ev. noch offene Parameterfenster im PASO werden automatisch geschlossen. Erfolgt nach dem Einlesen der Parameter wieder eine Parameteränderung über den Feldbus, erscheint wieder diese Meldung.

Wird mit "Nein" geantwortet, stimmen die im PASO angezeigten Parameterwerte nicht mehr mit den aktuellen Parameterwerten auf der DSV-Elektronik überein. Dies wird in der Statuszeile durch das Feld "Parameter Inkonsistenz" angezeigt (siehe Bild im Abschnitt "Parameter Inkonsistenz" Seite 20). Erfolgt wieder eine Parameteränderung über den Feldbus, erscheint im PASO keine weitere Meldung mehr. Es jedoch immer noch möglich, Parameter über das PASO zu verändern.

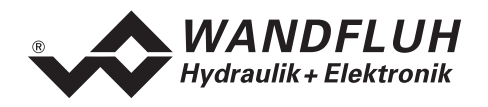

## **7.4 Hinweise für Erst-Inbetriebnahme**

- 1. Stromversorgung anschliessen, DSV-Elektronik noch ausgeschaltet lassen.
- 2. Hydraulischer Antrieb abschalten (Hydraulik ausgeschaltet).
- 3. Anschlüsse sorgfältig überprüfen.
- 4. Stromversorgung einschalten.
- 5. Kommunikation mit PASO aufbauen (PC und Achsregler mit RS232-Kabel verbinden und PASO starten)
- 6. DSV-Elektronik anlagenspezifisch konfigurieren. Dabei sollte folgende Reihenfolge eingehalten werden: - Im Menü "Konfiguration Reglermodus" die entsprechenden Einstellungen vornehmen
	- Im Menü "Konfiguration\_Signal Skalierung" die entsprechenden Einstellungen vornehmen
- 7. Hydraulik einschalten.
- 8. Damit die Karte freigegeben ist, muss der Digitaleingang "Freigabe Steuerung" gesetzt werden (siehe Abschnitt "Digital-Eingang" Seite 12).
- 9. Die Achse sollte nun entsprechend der Sollwertvorgabe in die gewünschte Position fahren. Wenn die Achse nur in eine Richtung auf den mechanischen Anschlag fährt, ist der Systemregelsinn wahrscheinlich falsch (Änderung im Menüpunkt "Parameter Reglermodus"). Die Sollwertrichtung (z.B. Potentiometer links/rechts) sollte mit der Achsrichtung übereinstimmen. Sonst entweder Sollwertrichtung oder Istwertrichtung umkehren (Änderung im Menüpunkt Sollwertrichtung oder Istwertrichtung umkehren (Änderung im Menüpunkt "Konfiguration\_Signal Skalierung"). Wenn die Istwertrichtung umgekehrt wird, müssen gleichzeitig die Anschlüsse der Magnete 1 und 2 vertauscht werden.
- 10. Die Antriebsströme der Ventile im Menü "Parameter\_Ventile" setzen.
- 11. Die Regelparameter im Menü "Parameter Regler" setzen.
- 12. Einstellungen im Menü "Parameter\_Fenster vornehmen".

## **Figure HINWEIS:**

Die DSV-Elektronik wird mit Reglermodus 3 "Druckregelventil ohne Drucksensor" (1-Magnet-Version) bzw. Reglermodus 6 "Ungeregelt verfahren" (2-Magnet-Version) konfiguriert ausgeliefert.

## **7.5 Datei-Menü**

Im Datei-Menü befinden sich die Menüpunkte, die das Dateihandling und das Drucken der Parameter betreffen. Im "On Line"-Modus sind einige dieser Menüpunkte gesperrt.

## **7.5.1 Datei\_Neu**

Dieser Menüpunkt ist nur im "Off Line"-Modus aktiv.

Mit diesem Befehl kann eine neue Datei eröffnet werden. Dabei werden alle Parameter auf Defaultwerte gesetzt. Es erscheint die Frage, ob die aktuelle Konfiguration beibehalten werden soll oder nicht.

Wird mit "Ja" geantwortet, so wird die aktuelle Konfiguration nicht verändert.

Wird mit "Nein" geantwortet, so können die folgenden Konfigurationen gewählt werden:

- Gerätetyp: Gerätetyp der angeschlossenen Wandfluh-Elektronik
- Wahl der Funktion (nur beim Gerätetyp "DSV"): Funktion es gewählten Gerätetyps
- Anzahl Magnete: Anzahl der Magnete vom gewählten Gerätetyp

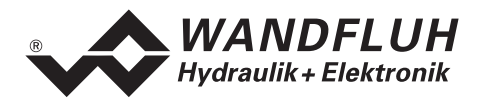

#### **7.5.2 Datei\_Laden...**

Dieser Menüpunkt ist nur im "Off Line"-Modus aktiv.

Mit diesem Befehl wird eine bestehende Datei aus einem Datenträger geöffnet. Zuerst erscheint das Datei-Auswahlfenster. In diesem Fenster kann die gewünschte Datei ausgewählt und mit "OK" geöffnet werden. Entspricht die Konfiguration der gewählten Datei nicht der aktuellen Konfiguration vom PASO DSV/SD6, so erscheint ein Hinweis, dass das PASO DSV/SD6 der neuen Konfiguration der gewählten Datei angepasst wird. Die eingelesenen Parameter werden auf eine Grenzwertüberschreitung überprüft. Sind ein oder mehrere Parameter ausserhalb der Toleranz, so erscheint eine entsprechende Meldung, und es werden diesen Parametern Standardwerte zugewiesen (siehe Abschnitt "Grenzwertfehler" Seite 52). Nach dem erfolgreichen Laden können nun die Parameter unter den entsprechenden Menüpunkten nach Bedarf editiert und geändert werden.

#### **7.5.3 Datei\_Speichern**

Mit diesem Befehl werden die Parameter auf einen Datenträger gespeichert. Es werden alle Parameterwerte aller Eingabefenster unter dem aktuellen Dateinamen abgespeichert. Ist noch kein Dateiname festgelegt, d.h. der Dateiname ist 'noname', so erscheint zuerst das Datei-Auswahlfenster (siehe Abschnitt "Datei Speichern unter..." Seite 22)

#### **7.5.4 Datei\_Speichern unter...**

Mit diesem Befehl werden die Parameter auf einen Datenträger gespeichert. Es werden alle Parameterwerte aller Eingabefenster unter dem eingegebenen Dateinamen abgespeichert.

Zuerst erscheint das Datei-Auswahlfenster. In diesem Fenster kann der gewünschte Dateiname eingegeben werden. Wird der Dateiname ohne Erweiterung eingegeben, so wird automatisch die Erweiterung ".par" vergeben. Nach dem Betätigen der Taste "Speichern" erscheint das Datei-Info Fenster (siehe "Datei-Info" Seite 22). In diesem Fenster können die gewünschten Einträge gemacht werden. Mit der Taste "Speichern" wird die Datei unter dem gewählten Dateinamen endgültig gespeichert. Mit der Taste "Abbrechen" wird zum Dateifenster zurückgewechselt.

#### **7.5.5 Datei\_Drucken...**

Mit diesem Befehl werden die aktuellen Parameter in ASCII-Textformat gedruckt. Das Drucken-Fenster wird geöffnet. In diesem Fenster kann gewählt werden, ob der Druckvorgang auf einen Drucker oder in eine Datei stattfinden soll.

Soll die Ausgabe auf einen Drucker erfolgen, so wird das Windows Drucker Auswahlfenster geöffnet. **In diesem Fenster wählen Sie bitte nicht "Drucken in Datei".** Sonst ist möglicherweise ein neuer Programmstart erforderlich, und allfällige nicht gespeicherte Daten gehen verloren.

Soll die Ausgabe in eine Datei erfolgen, so erscheint das Datei-Auswahlfenster. In diesem Fenster kann der gewünschte Dateiname angegeben werden. Wird der Dateiname ohne Erweiterung eingegeben, so wird automatisch die Erweiterung ".txt" vergeben.

#### **7.5.6 Datei-Info**

Mit diesem Befehl wird die Dateiinformation einer bestehenden Datei angezeigt. Eine Dateiinformation besteht aus folgenden Teilen:

- Datum, Zeit: Datum, Zeit des Abspeicherns
- Dateiname: Der Dateiname, unter dem die Datei abgespeichert wurde
- Ventiltyp: Der Ventiltyp der angeschlossenen DSV-Elektronik im Moment des Abspeicherns. Ist keine DSV-Elektronik angeschlossen ("Off Line"-Modus), so bleibt diese Angabe leer. Im Fall von Speichern während dem "On Line"-Modus, wird diese Angabe aktualisiert.
- Bearbeiter: Der Name des Bearbeiters

Bemerkungen: Möglichkeit zur Eingabe von Bemerkungen zur Datei

Erscheint das Datei-Info Fenster bei der Ausführung des Befehls "Datei Speichern unter...", so können in die verschiedenen Felder die entsprechenden Eingaben vorgenommen werden (mit Ausnahme der Felder "Datum", "Zeit", "Dateiname" und "Ventiltyp", die nicht editiert werden können). Erscheint das Datei-Info Fenster bei der Ausführung des Befehls "Datei-Info", so können die verschiedenen Felder nicht editiert werden.

#### **7.5.7 Datei\_Off Line gehen / On Line gehen**

#### **Off Line**

Mit diesem Befehl wird die Verbindung mit der DSV-Elektronik abgebrochen. Alle Menüpunkte, die eine Kommunikation mit der DSV-Elektronik erfordern, werden gesperrt. Die PASO DSV/SD6 Software läuft jetzt im "Off Line"-Modus ab. Das Laden, Speichern und die Bearbeitung von Parameterdateien ist in diesem Modus möglich.

#### **On Line**

Mit diesem Befehl wird die Verbindung mit der DSV-Elektronik hergestellt. Die Kommunikation mit der DSV-Elektronik wird kurz geprüft. Funktioniert die Verbindung, so hat der Anwender die Wahl, die Parameter von der DSV-Elektronik zu übernehmen oder die Parameter auf die DSV-Elektronik zu übertragen. Während der Übertragung der Parameter hat der Anwender die Möglichkeit abzubrechen.

Es wird zuerst geprüft, ob die aktuelle Konfiguration vom PASO DSV/SD6 mit der Konfiguration der angeschlossenen DSV-Elektronik übereinstimmt. Unter der Konfiguration ist hier die Anzahl Magnete gemeint. Entspricht die Konfiguration der angeschlossenen DSV-Elektronik nicht der aktuellen Konfiguration vom PASO DSV/SD6, so erscheint ein Hinweis, dass das PASO DSV/SD6 der neuen Konfiguration angepasst wird.

Wurden die Parameter von der DSV-Elektronik übernommen, so werden die Parameter auf eine Grenzwertüberschreitung überprüft. Sind ein oder mehrere Parameter ausserhalb der Toleranz, so erscheint eine entsprechende Meldung und es werden diesen Parametern Standardwerte zugewiesen (siehe Abschnitt "Grenzwertfehler" Seite 52). Das PASO DSV/SD6 bleibt im "Off Line"-Modus. Um in diesem Fall in den "On Line"-Modus zu gelangen, müssen die Parameter auf die DSV-Elektronik übertragen werden. Ist die Übertragung erfolgreich und die Überprüfung fehlerfrei, so läuft die Software anschliessend im "On Line"- Modus ab. Das Laden von Parameterdateien ist in diesem Modus nicht möglich.

Der jeweilige Zustand wird in der Statuszeile angezeigt.

#### **7.5.8 Datei\_DSV Datensatz-Info**

Dieser Menüpunkt ist nur im "On Line"-Modus aktiv.

Unter diesem Menü erscheint die aktuelle Datensatz-Info der angeschlossenen DSV-Elektronik. Die Daten entsprechen der zuletzt gemachten Änderung der Parameter.

#### **7.5.9 Datei\_ SW-Download**

Ist der Achsregler mit einem Flash-Mikrokontroller bestückt, so kann über diesen Befehl eine neue Achsregler-Software zum Achsregler geladen werden. Dieser Menüpunkt wird hauptsächlich für kundenspezifische Lösungen verwendet. Der Menüpunkt ist nur im "Off Line" Modus aktiv. Die Download-Datei mit Achsregler-Software wird zusammen mit dem Passwort durch die Wandfluh AG geliefert. Nach Eingabe des Download-Passwortes erscheint das Datei-Auswahlfenster. Die Download-Datei lässt sich anwählen und auf den Achsregler downloaden. Bitte beachten Sie die PASO-Anweisungen. **ACHTUNG: Ein fehlgeschlagener Download macht den Regler funktionsunfähig!** 

#### **7.5.10 Datei\_Beenden**

Mit diesem Befehl wird PASO DSV/SD6 beendet. Wurden Parameterdaten verändert und noch nicht in eine Datei gespeichert, so erscheint die Frage, ob diese Daten noch gespeichert werden sollen. Dies bezieht sich nur auf das Abspeichern in eine Datei. Auf der DSV-Elektronik werden die Parameterdaten jeweils durch Betätigen der Taste "OK" im jeweiligen Eingabefenster abgespeichert (siehe Abschnitt "Abspeichern der Parameter auf der Wandfluh-Elektronik" Seite 52).

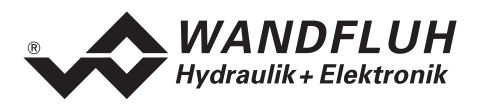

## **7.6 Parameter-Menü**

Im Parameter-Menü werden alle Parameter-Werte der DSV-Elektronik eingestellt.

#### **7.6.1 Parameter\_Ventile**

In diesem Fenster werden alle ventilspezifischen Einstellungen gemacht. Bei der Auslieferung ab Werk werden diese Einstellungen passend zum Ventil vorgenommen. **Durch das Verändern der Ventil-Parameter wird die Ventil-Charakteristik verändert. Dies hat Auswirkungen auf das System-Verhalten.** Durch Ausführen des Menüpunktes "Konfiguration\_Werkseinstellung laden" können die vom Werk vorgenommenen Einstellungen jederzeit wieder aktiviert werden.

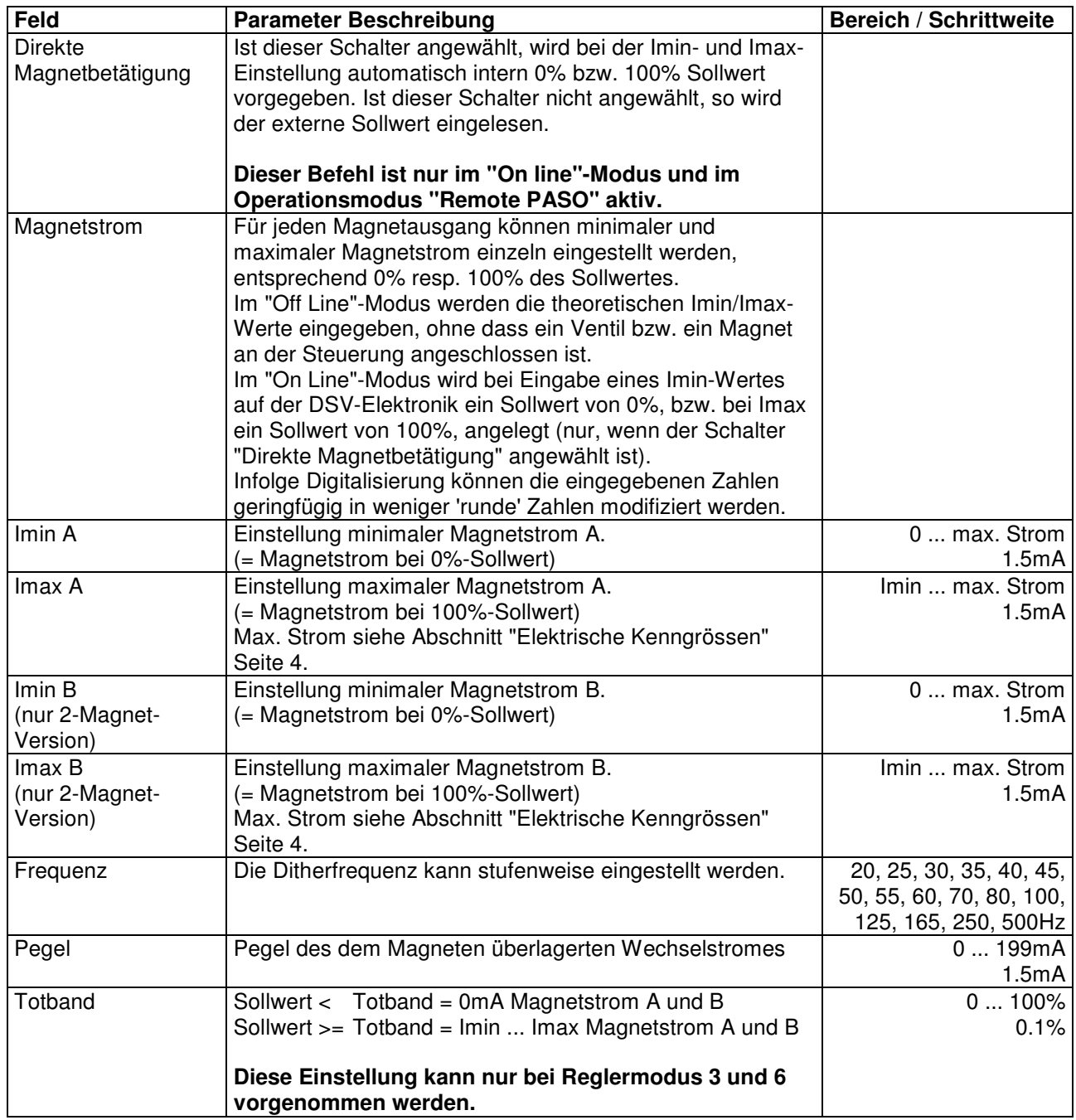

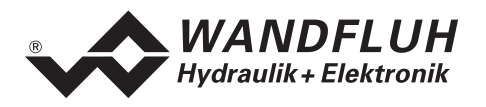

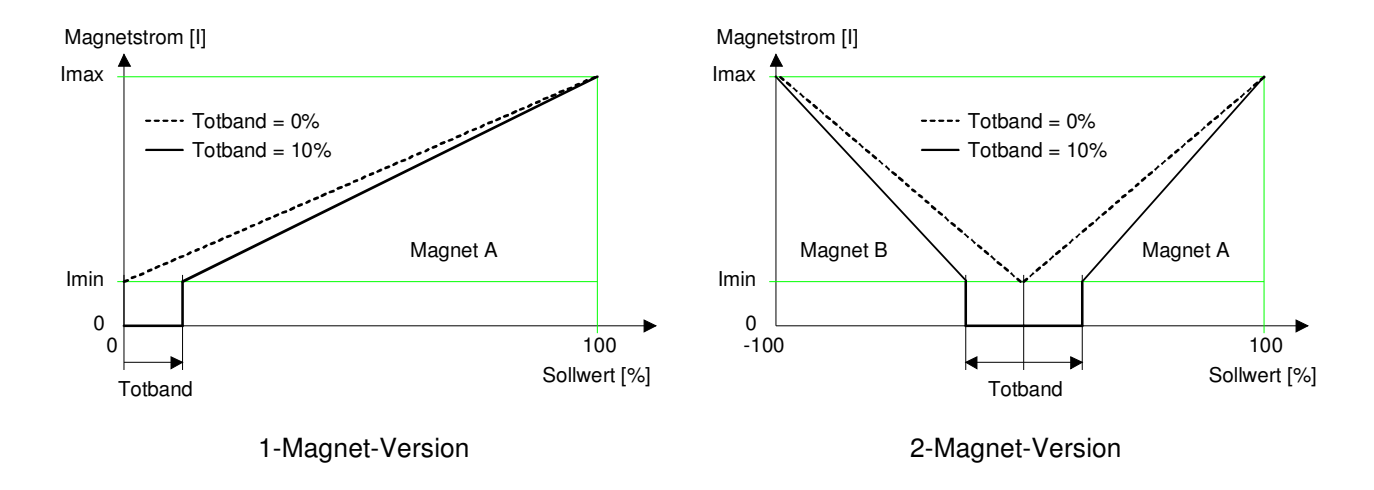

Einfluss der Totbandeinstellung auf die Magnet-Kennlinie Im zweiten Beispiel ist der Totbandbereich: -10%...+10%

## **7.6.2 Parameter\_Rampen**

In diesem Fenster werden alle Einstellungen der Rampenfunktion vorgenommen. **Die Rampen können nur im Reglermodus 3 und 6 eingestellt werden**. In allen anderen Reglermodi haben die Rampen-Einstellungen keine Bedeutung.

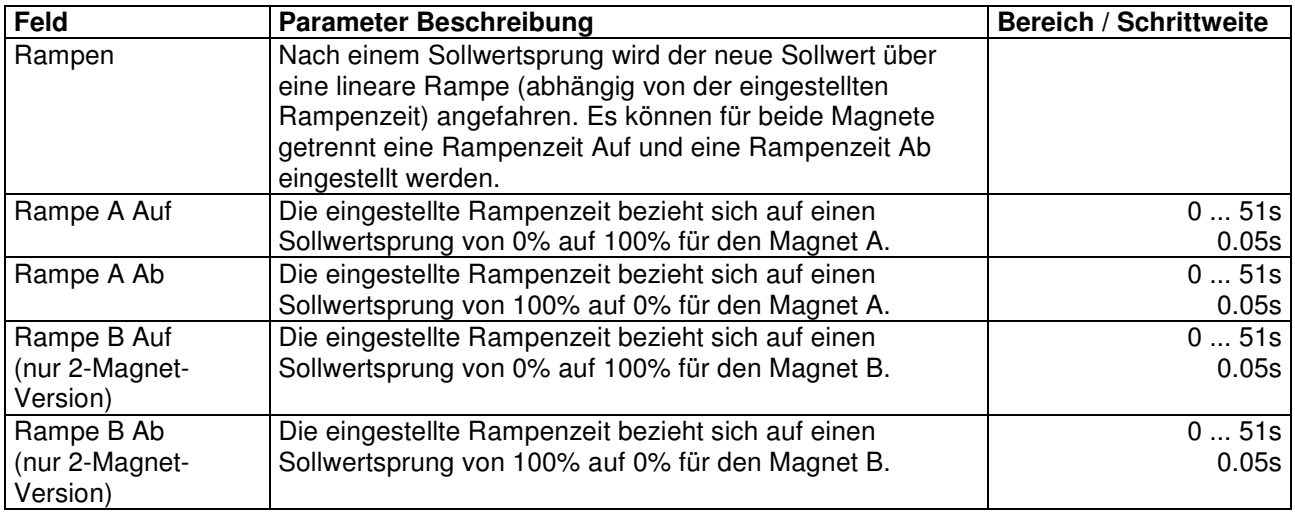

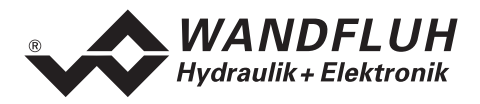

## **7.6.3 Parameter\_Sollwert Generator**

In diesem Fenster werden alle Einstellungen zum Sollwert Generator vorgenommen**. Der Sollwert Generator kann nur in den Reglermodi 4, 7, und 9 eingestellt werden.** In allen anderen Reglermodi haben die Sollwert Generator-Einstellungen keine Bedeutung.

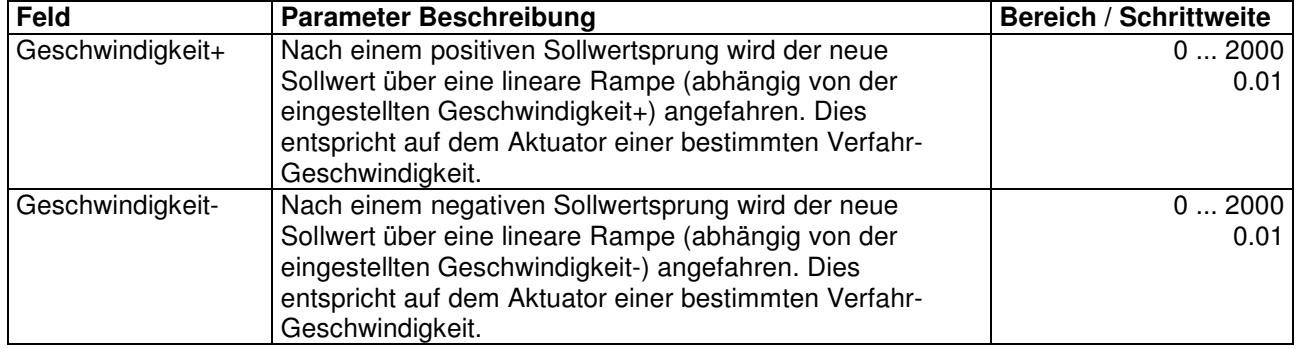

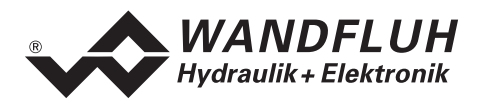

## **7.6.4 Parameter\_Regler**

In diesem Fenster werden alle Einstellungen zum Regler vorgenommen. Der Regler ist aufgeteilt in zwei unabhängige Blöcke für positive und negative Regeldifferenz. Damit können unsymmetrische Eigenschaften des Hydrauliksystems ausgeglichen werden.

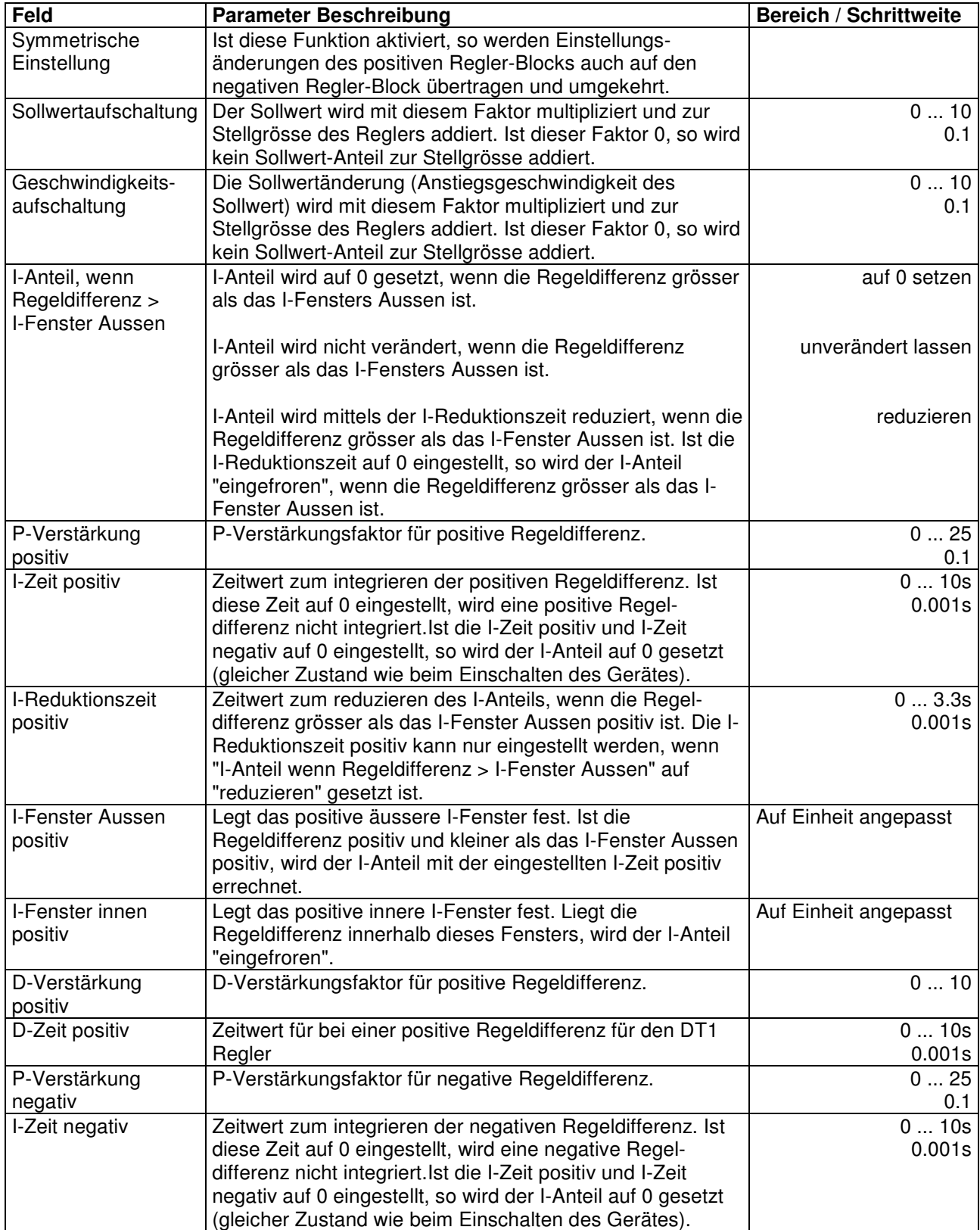

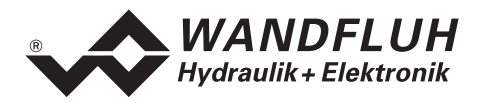

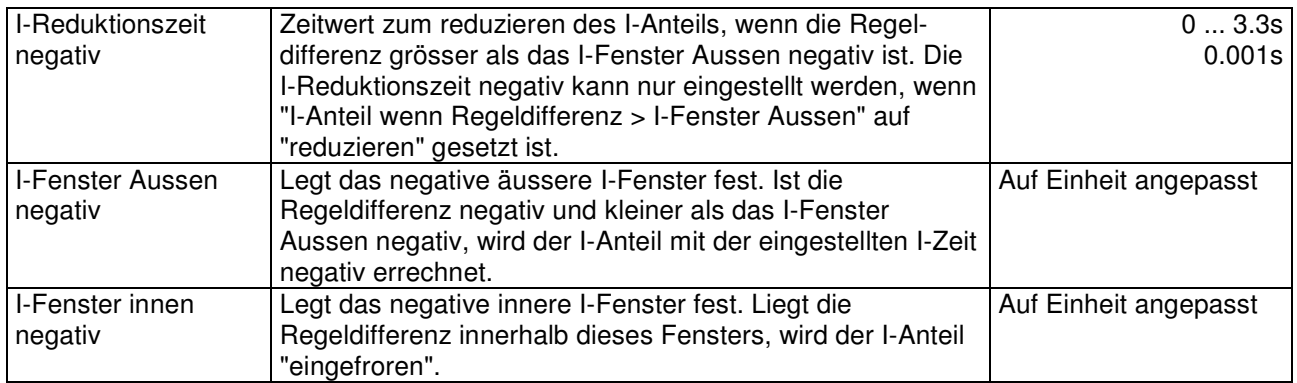

#### Beispiel zum äusseren und inneren I-Fenster:

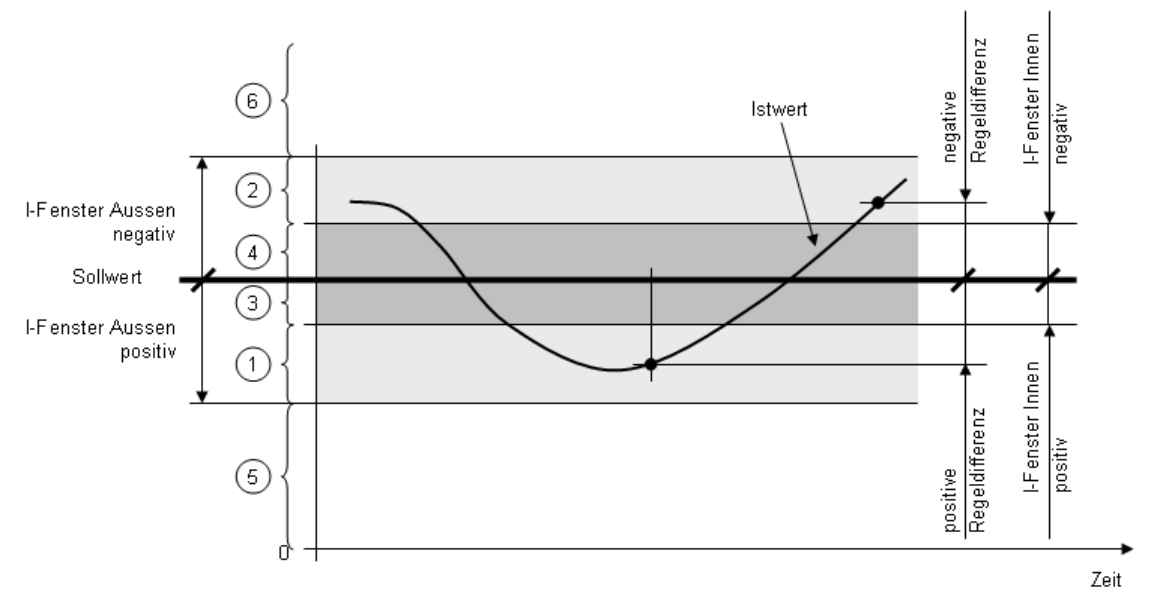

- 1 In diesem Bereich wird der I-Anteil mit der I-Zeit positiv berechnet
- 2 In diesem Bereich wird der I-Anteil mit der I-Zeit negativ berechnet
- 3, 4 In diesem Bereich wird der I-Anteil "eingefroren"
- 5 Unter (Sollwert I-Fenster Aussen positiv) wird der I-Anteil abhängig vom "I-Anteil, wenn Regeldifferenz > I-Fenster Aussen" entweder auf 0 gesetzt, eingefroren oder reduziert
- 6 Über (Sollwert + I-Fenster Aussen negativ) wird der I-Anteil abhängig vom "I-Anteil, wenn Regeldifferenz > I-Fenster Aussen" entweder auf 0 gesetzt, eingefroren oder reduziert

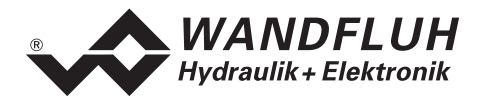

#### Blockdiagramm des Reglers:

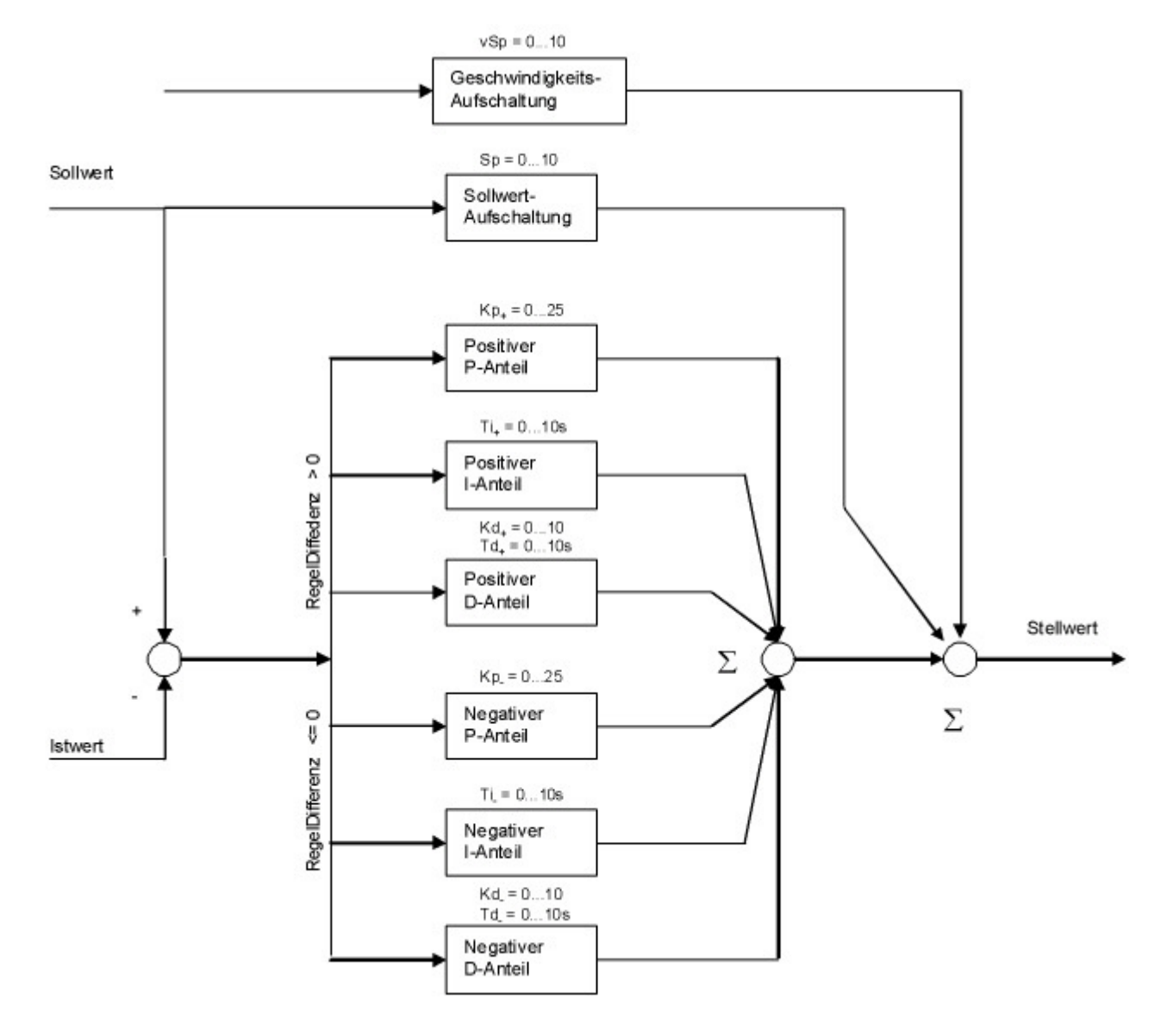

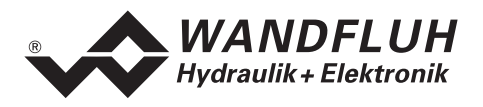

#### **7.6.5 Parameter\_Fenster**

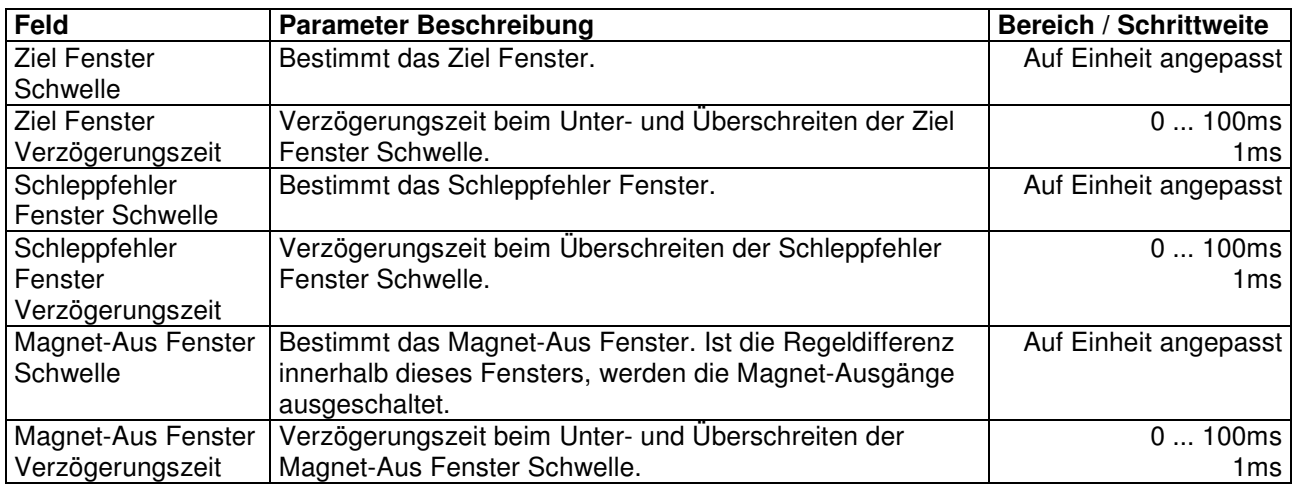

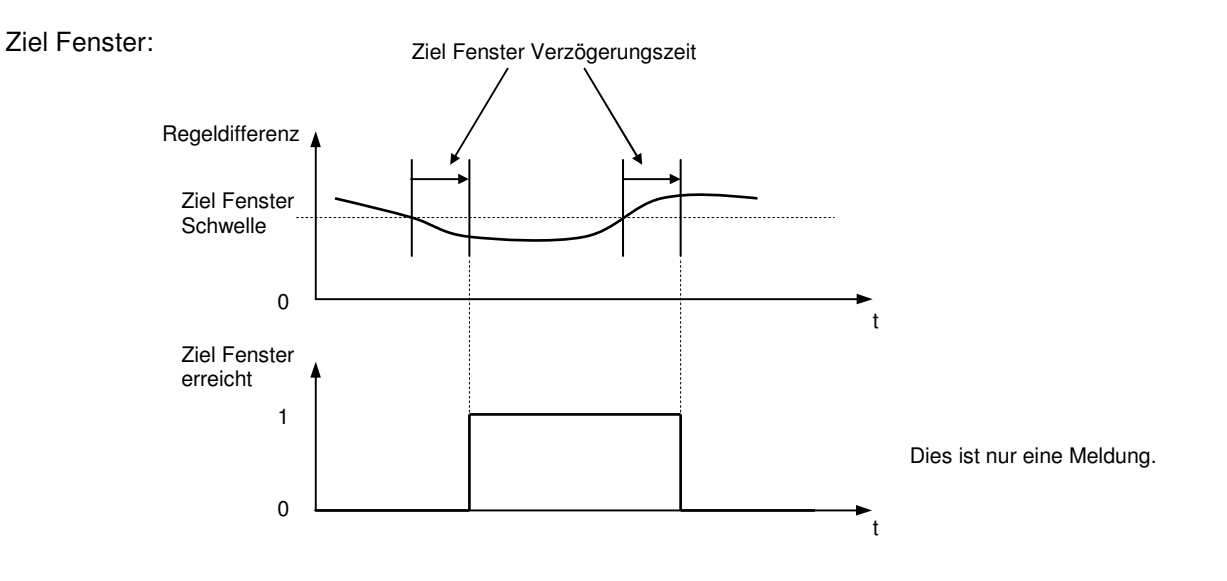

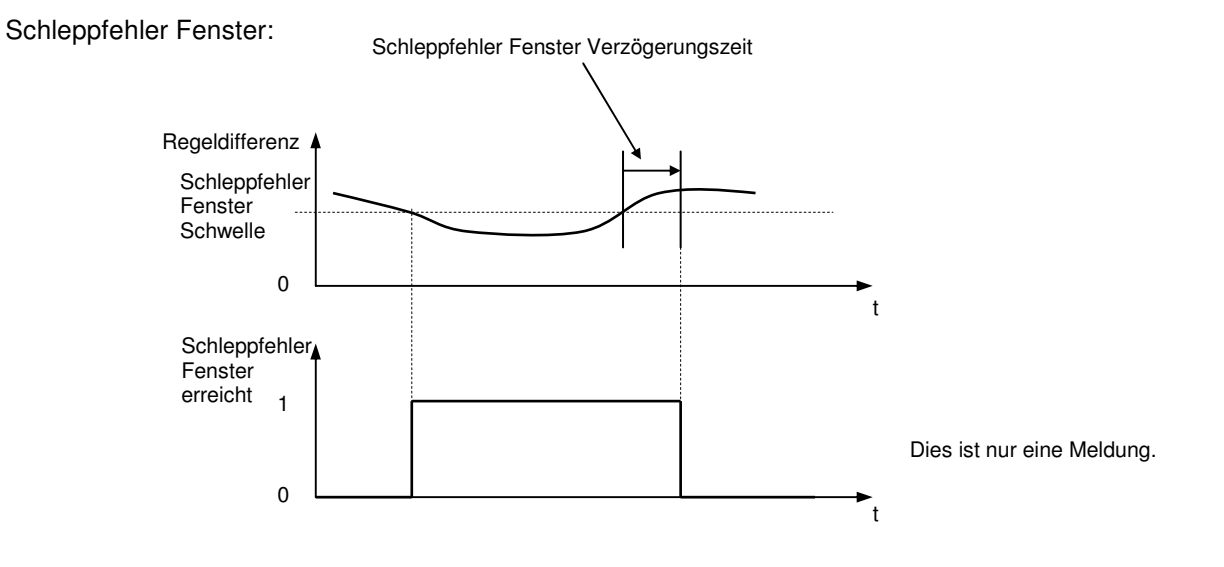

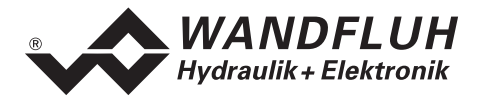

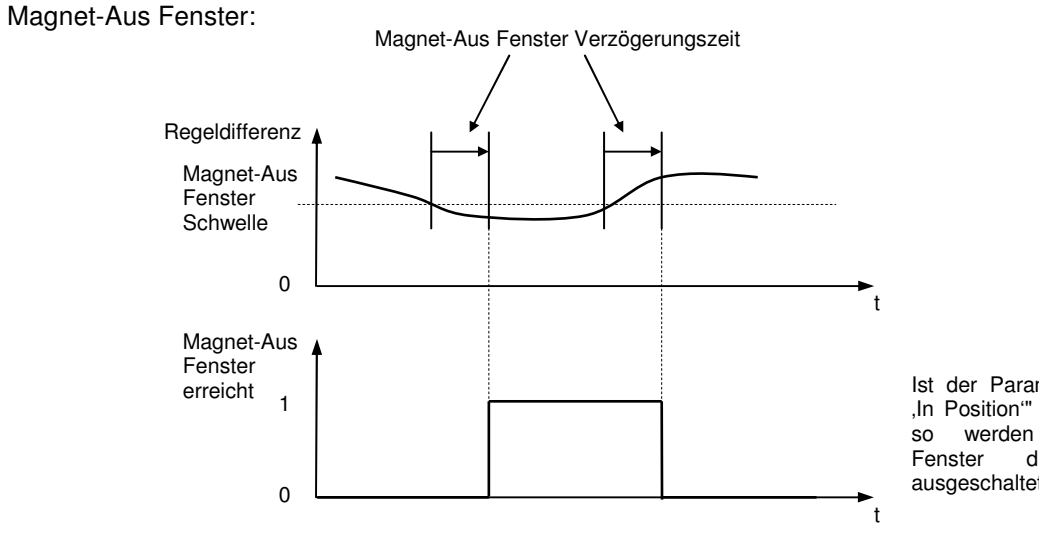

Ist der Parameter "Magnet In Position" ausgeschaltet, so werden in diesem<br>Fenster die Magnete Magnete ausgeschaltet.

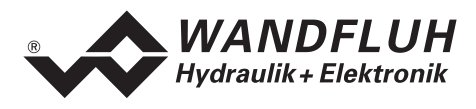

## **7.7 Konfigurations-Menü**

Im Konfigurations-Menü werden alle Einstellungen vorgenommen, welche die Funktion der DSV-Elektronik betreffen.

## **7.7.1 Konfiguration\_Reglermodus**

Die DSV-Elektronik unterstützt folgende Reglermodi:

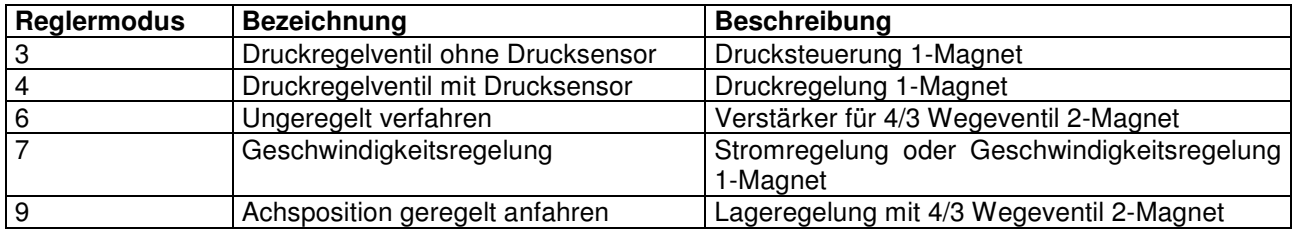

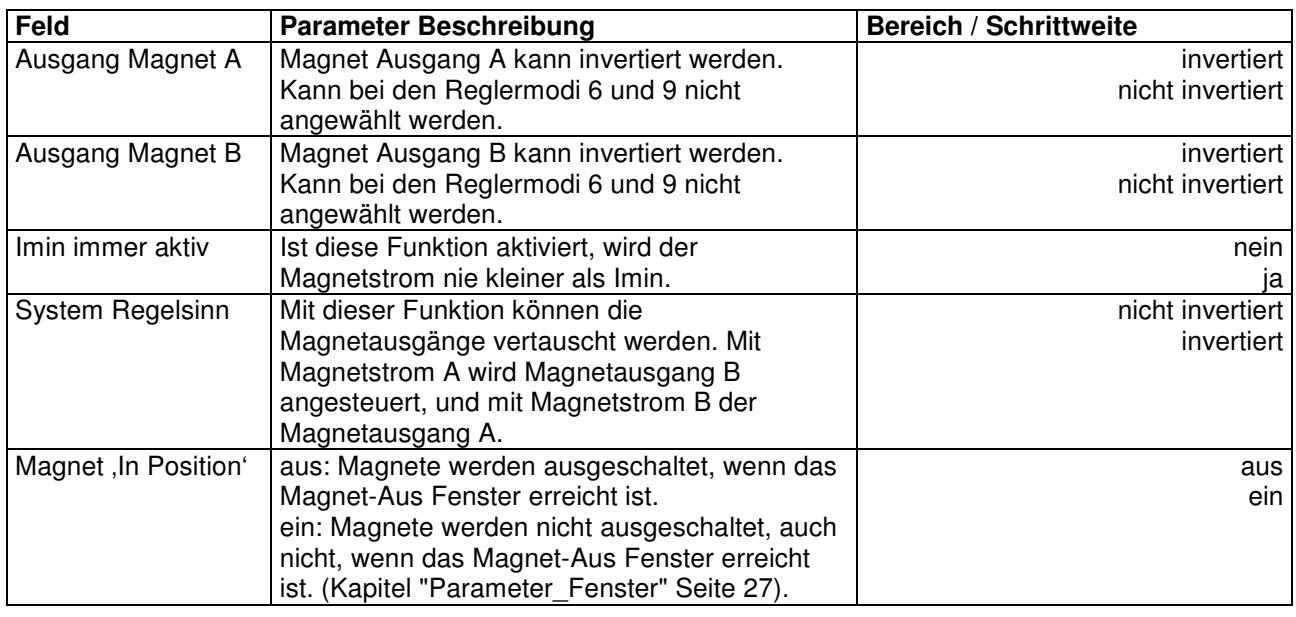

## **7.7.2 Konfiguration\_Betriebsart**

Dieser Menüpunkt ist nur im DSV-Zustand "Disabled" (siehe Abschnitt "DSV State machine" Seite 10) aktiv.

In diesem Fenster wird die Betriebsart der DSV-Elektronik eingestellt. Die Betriebsart kann nur bei Reglermodus 3 und 6 angewählt werden, bei allen anderen Reglermodi hat die Betriebsart keine Bedeutung.

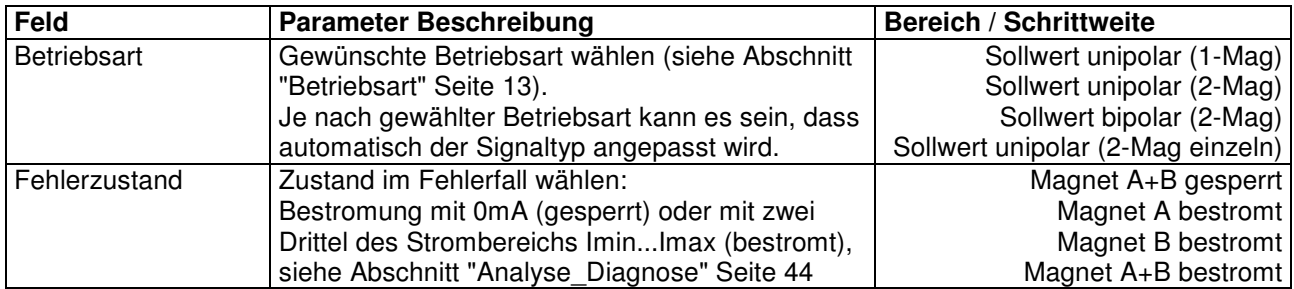

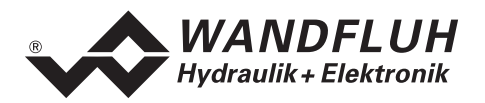

## **7.7.3 Konfiguration\_Signal Skalierung**

Dieser Menüpunkt ist nur im DSV-Zustand "Disabled" (siehe Abschnitt "Inhaltsverzeichnis" Seite 10) aktiv.

In diesem Fenster werden die Einstellungen und die Skalierung des Soll- und Istwertsignals vorgenommen.

#### **Sollwert:**

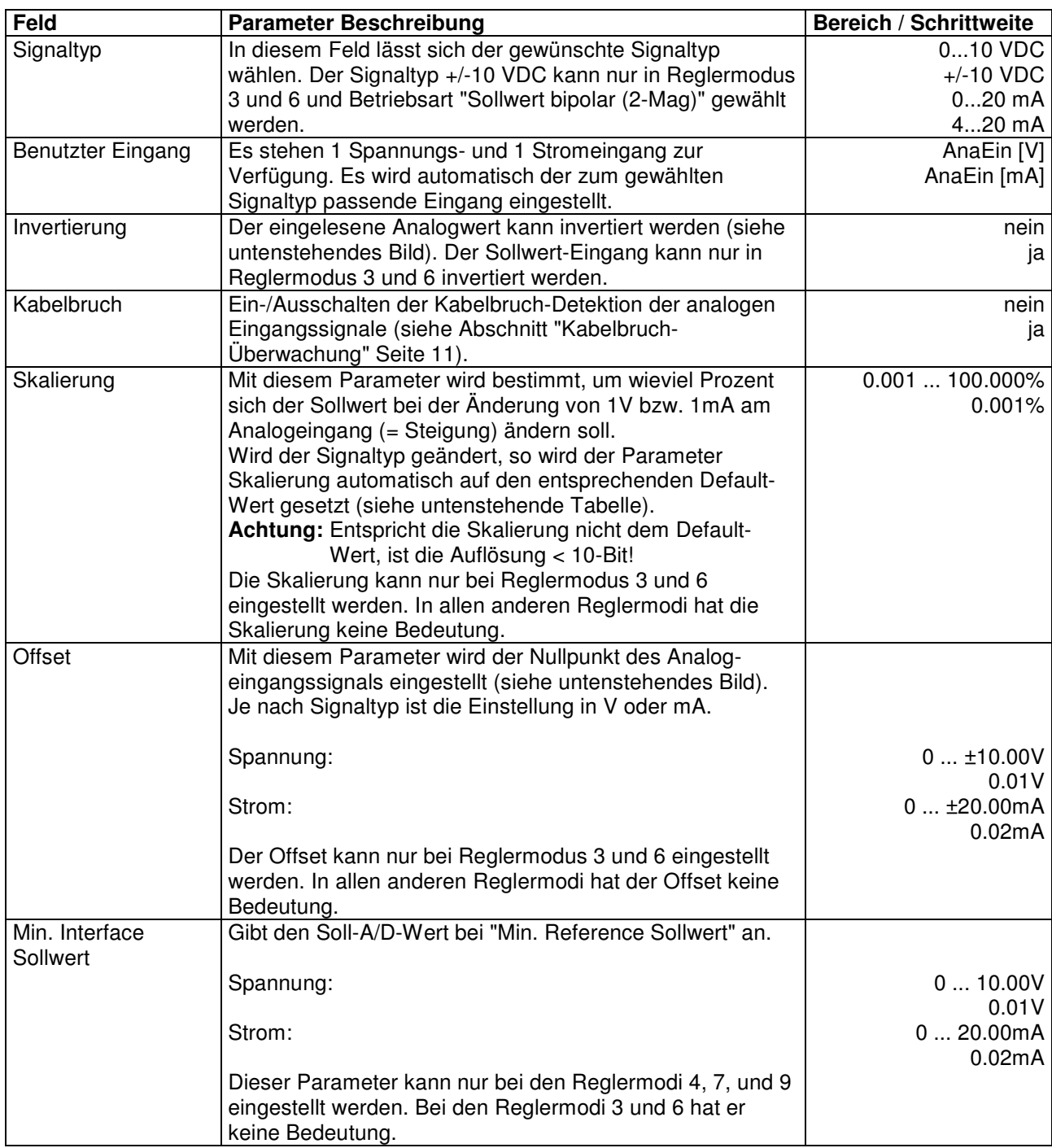

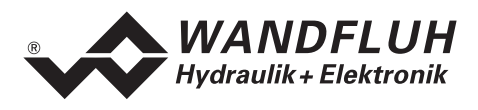

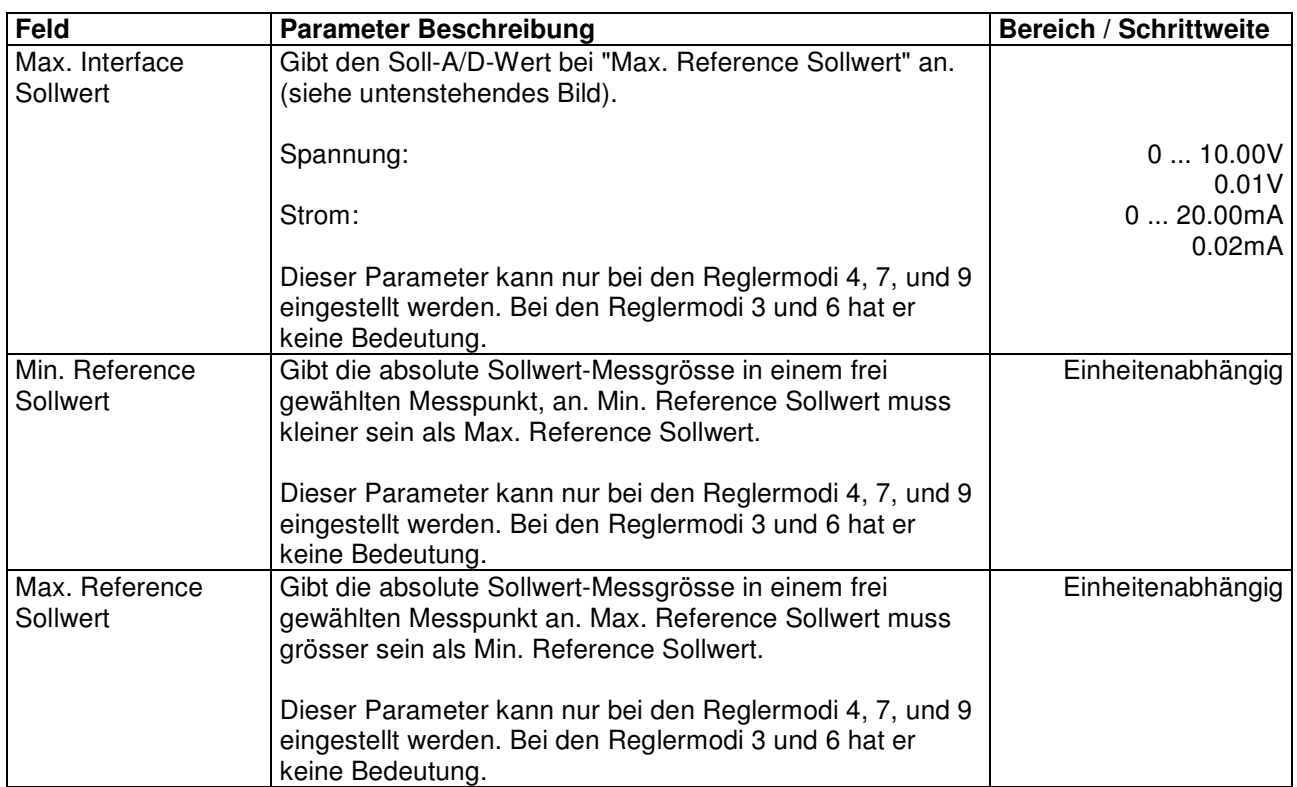

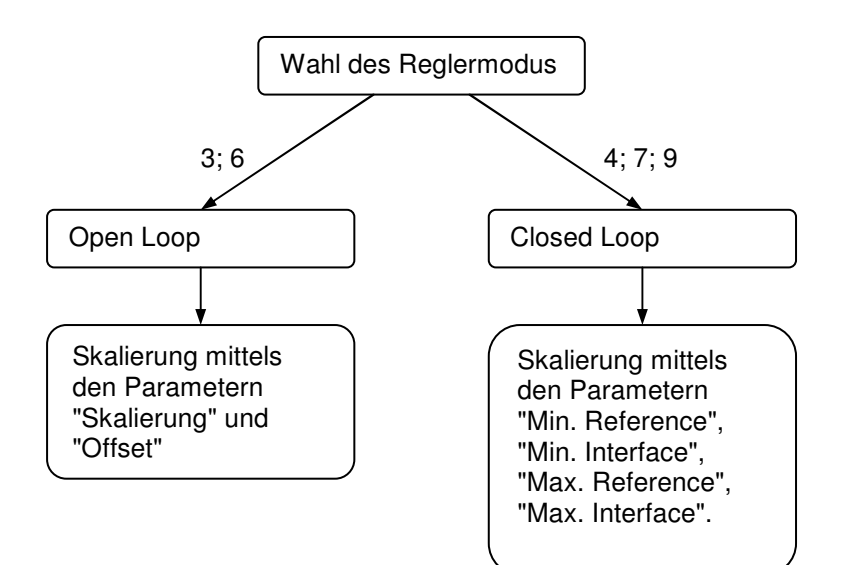

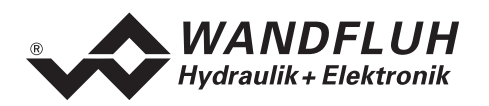

## **Istwert (nur bei den Reglermodi 4, 7 und 9 einstellbar):**

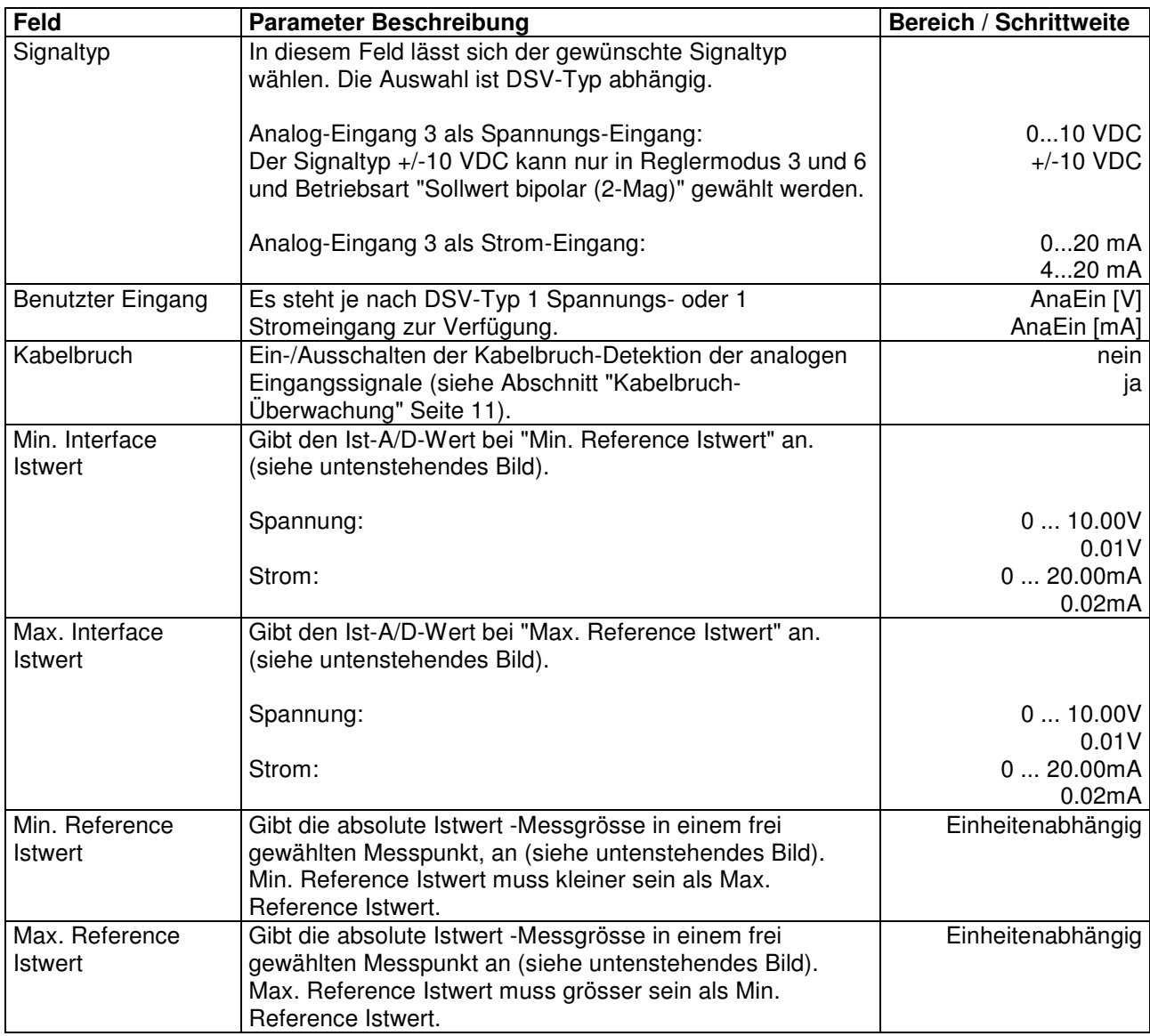

## **Allgemein:**

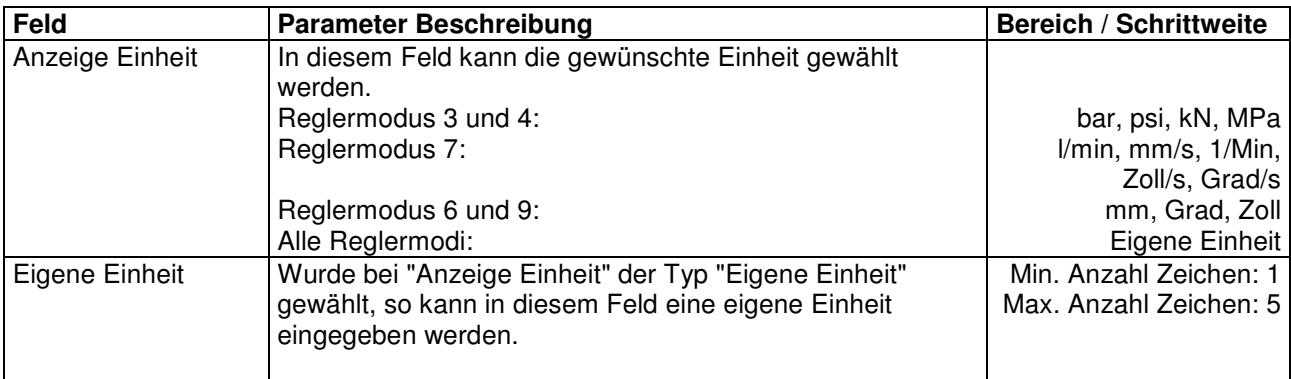

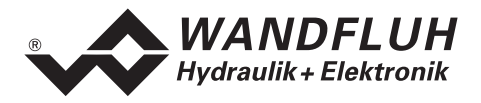

## **Reglermodus 3 und 6:**

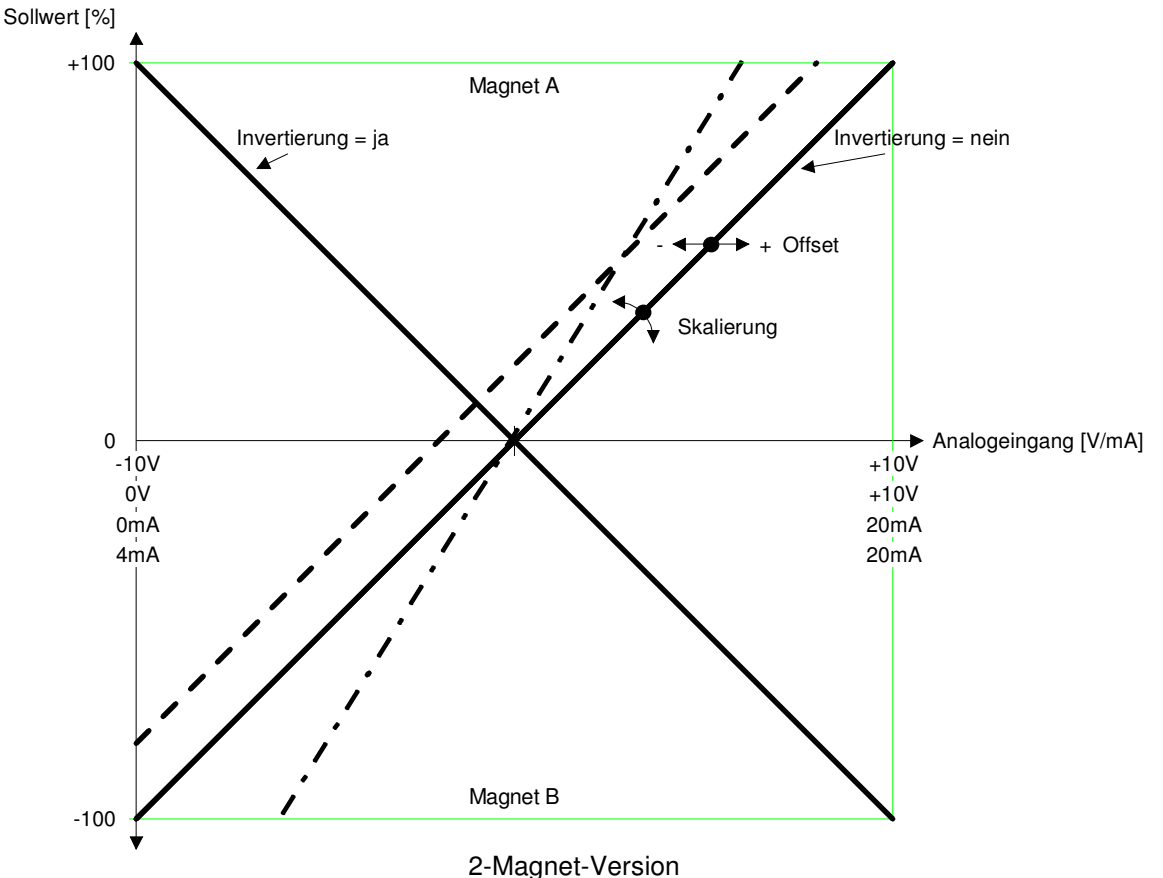

Beispiele:

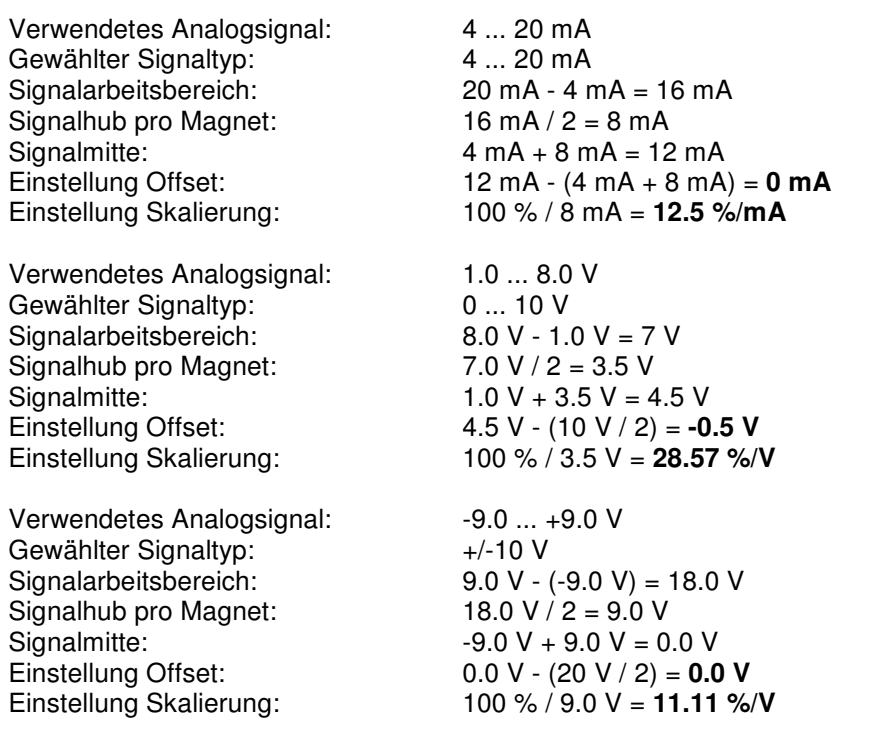

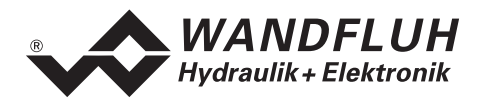

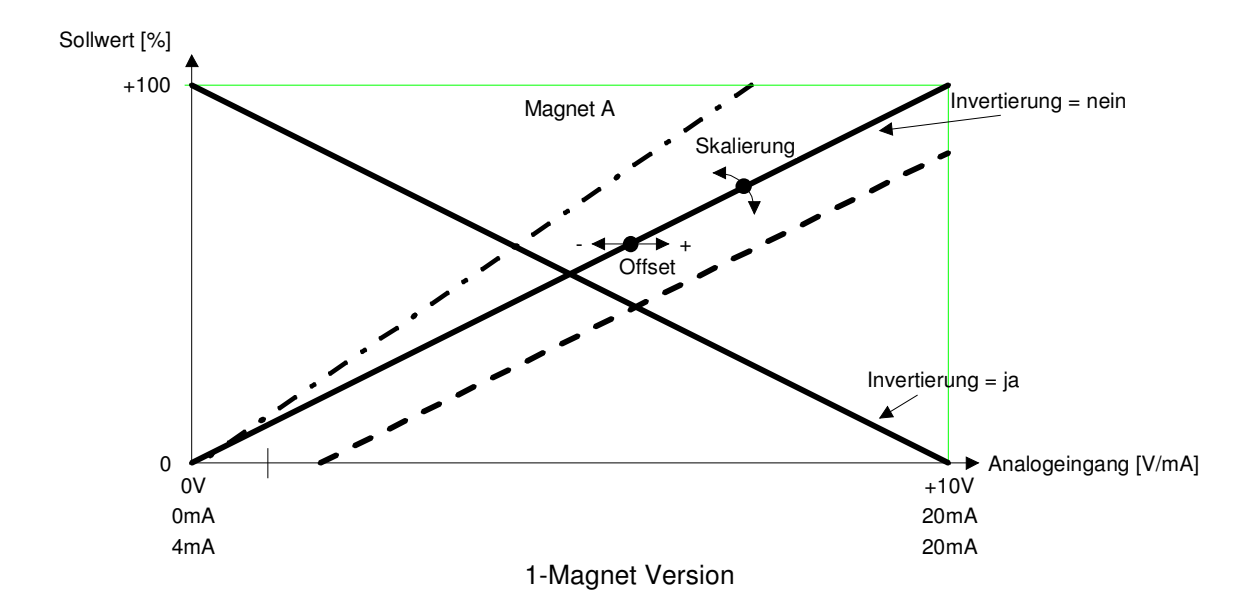

Beispiele:

Verwendetes Analogsignal: 4 ... 20 mA<br>Gewählter Signaltyp: 4 ... 20 mA Gewählter Signaltyp:<br>Signalarbeitsbereich: Signalarbeitsbereich: 20 mA - 4 mA = 16 mA<br>Signalhub pro Magnet: 16 mA (= Signalarbeitsl Einstellung Skalierung:

Verwendetes Analogsignal: 2.0 ... 9.0 V Gewählter Signaltyp:  $\begin{array}{ccc} 0 & \dots & 10 \text{ V} \\ \text{Sionalarbeitsbereich:} & 9.0 \text{ V} - 2.0 \text{ V} = 7 \text{ V} \end{array}$ Signalarbeitsbereich:<br>Signalhub pro Magnet: Signalhub pro Magnet:  $7.0 \text{ V} (=$  Signalarbeitsbereich)<br>Einstellung Offset:  $0.0 \text{ V} - 2.0 \text{ V} = -2.0 \text{ V}$ 

Signalhub pro Magnet:  $16 \text{ mA} (=$  Signalarbeitsbereich)<br>Einstellung Offset:  $4 \text{ mA} - 4 \text{ mA} = 0 \text{ mA}$  $4 \text{ mA} - 4 \text{ mA} = 0 \text{ mA}$ <br> $100\% / 16 \text{ mA} = 6.25\% / \text{mA}$ 

 $0.0 V - 2.0 V = -2.0 V$ Einstellung Skalierung: 100 % / 7.0 V = **14.28 %/V**

## **Default-Werte des Parameters "Skalierung"**

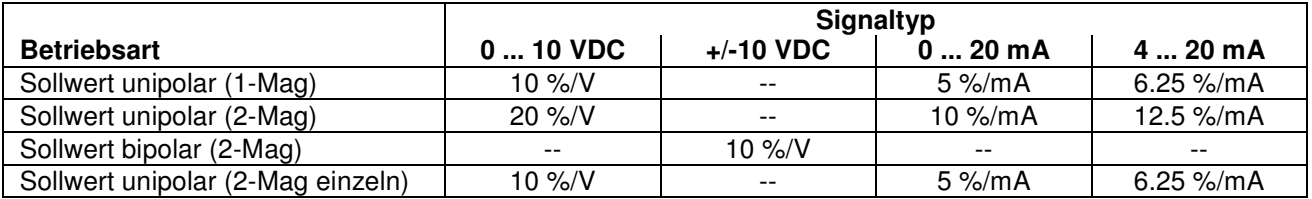

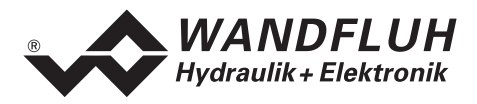

#### **Reglermodus 4, 7, und 9:**

In Reglermodus 4, 7 und 9 wird die Skalierung nicht mittels Gain und Offset eingestellt, sondern mit zwei Punkten definiert. Diese Punkte werden nachfolgend Skalierpunkte genannt. Ein Skalierpunkt besteht aus einem Reference-Wert und einem Interface-Wert.

Reference entspricht der Messgrösse. In den nachfolgenden Beispielen ist die Messgrösse eine Strecke. Interface entspricht dem Analog-Signal.

Empfehlenswert ist es, wenn die beiden Skalierpunkte möglichst weit auseinanderliegend gewählt werden. Zu beachten ist, dass Min. Reference immer kleiner sein muss als Max. Reference.

#### **Sollwert-Skalierung:**

Beim Sollwert sind in der Regel der Interface-Bereich und Reference-Bereich bekannt. Daraus können ohne Messungen zwei Skalierpunkte bestimmt werden.

1. Beispiel:

Eine externe Steuerung gibt den Sollwert in Form eines Spannungssignals (0 ... 10V) vor. Bei 0V soll die Position 0mm und bei 10V die Position 100mm angefahren werden.

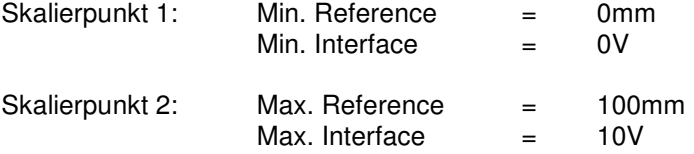

#### 2. Beispiel

Eine externe Steuerung gibt den Sollwert in Form eines Stromsignals (4 ... 20mA) vor. Bei 4mA soll die Position 0mm und bei 20mA die Position 100mm angefahren werden.

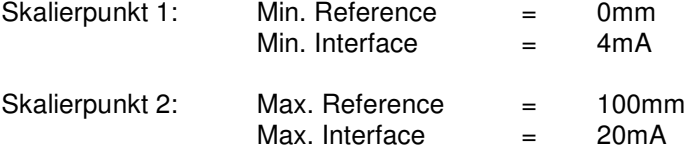

#### **Istwert-Skalierung:**

- 1. Mittels direkter Magnet-Betätigung (Kapitel "Befehle\_Ventil Betätigung" Seite 41) eine Position anfahren.
- 2. Position messen ( $\rightarrow$  Reference-Wert).
- 3. Signal-Wert des Istwert-Sensors messen oder mittels PASO auslesen (→ Interface-Wert).
- 4. Auf diese Weise zwei unterschiedliche Skalierpunkte bestimmen.

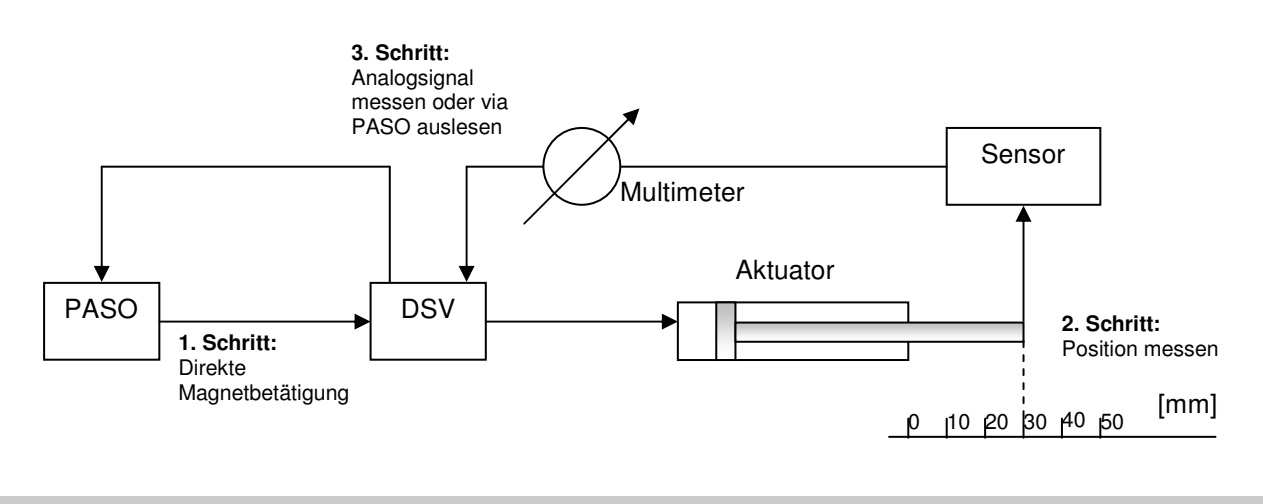

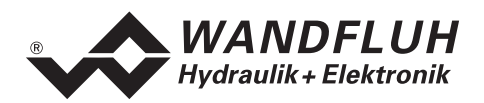

Die nachfolgende Darstellung zeigt verschiedene Beispiele für die Skalierung. In der Praxis können Sollwert und Istwert unterschiedlich skaliert sein.

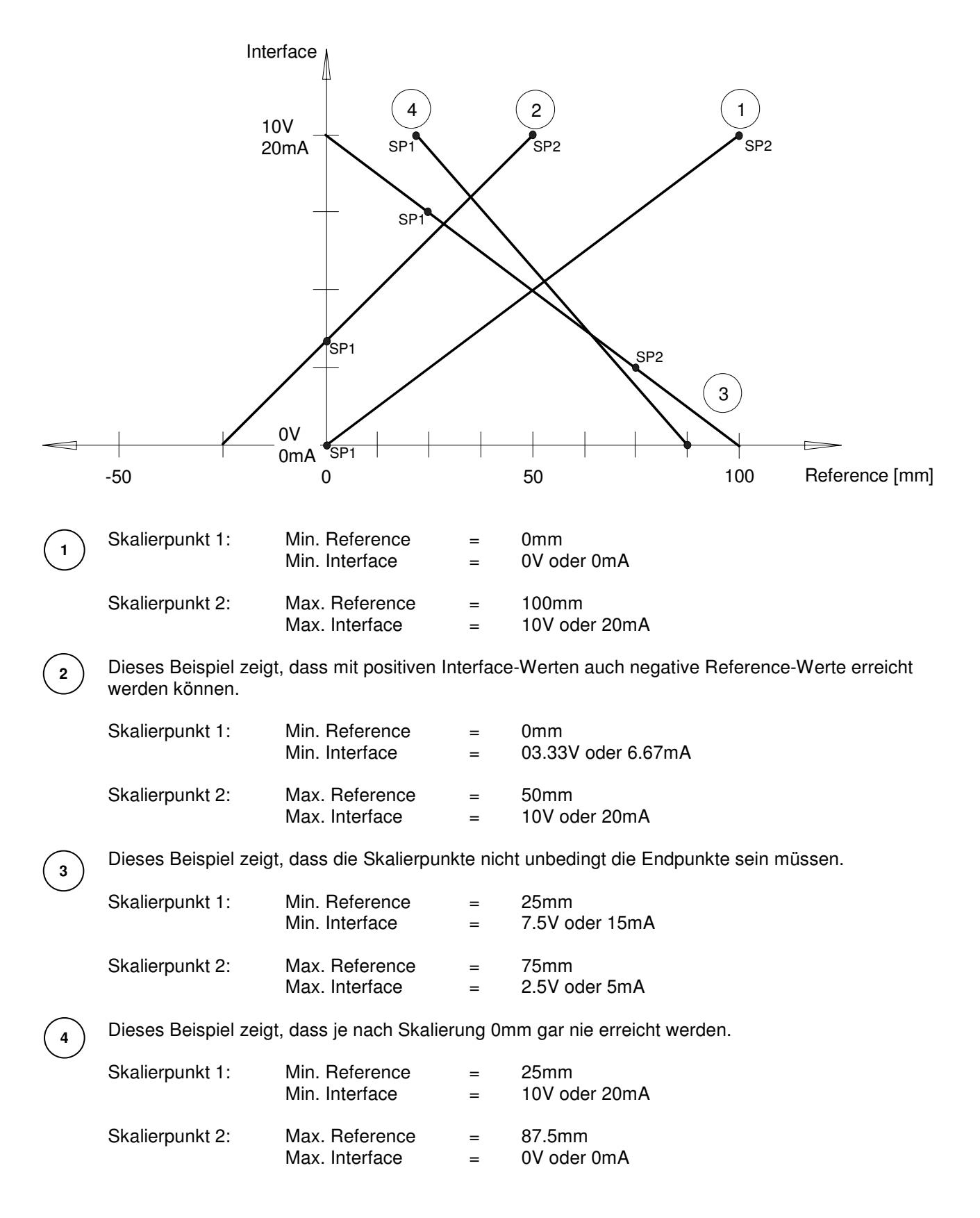

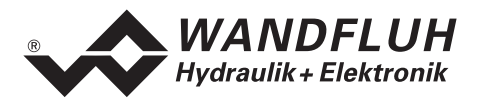

## **7.7.4 Konfiguration\_Digitale E/A**

Mit diesem Befehl werden die digitalen Ein- und Ausgänge der angeschlossenen DSV-Elektronik aktiviert, nicht aktiviert oder freigegeben.

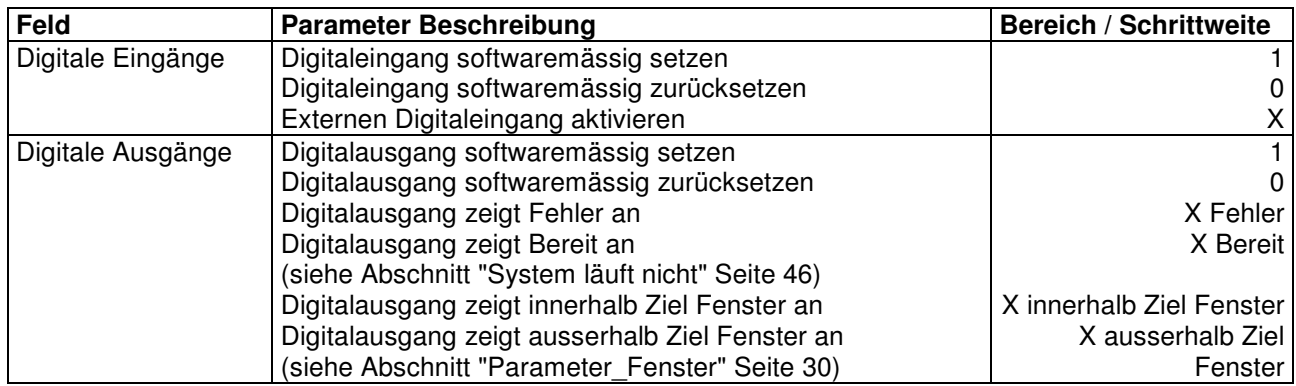

## **7.7.5 Konfiguration\_Werkseinstellung laden**

Dieser Menüpunkt ist nur im "On Line"-Modus und im DSV-Zustand "Disabled" (siehe Abschnitt "DSV State machine" Seite 10) aktiv.

Mit diesem Befehl werden die im Werk voreingestellten Werte auf der DSV-Elektronik geladen und in den nichtflüchtigen Speicher geschrieben. Anschliessend werden die Werte zwecks Aktualisierung in PASO zum PC eingelesen,.

#### **7.7.6 Konfiguration\_Schnittstelle**

Mit diesem Befehl kann der serielle Ausgabeport für die Kommunikation zur angeschlossenen DSV-Elektronik gewählt werden. Diese Einstellung wird automatisch in die Datei "konfig.kon" abgespeichert und beim Neustart übernommen.

Ist die Software im "On Line"-Modus, wird die Kommunikation auf Betätigung der "OK"-Taste abgebrochen. Ist die Software im "Off Line"-Modus, so erscheint ein Bestätigungsfenster mit der Frage, ob die Kommunikation mit der DSV-Elektronik geprüft werden soll. Wenn die Kommunikation funktioniert, wird eine entsprechende Meldung ausgegeben und lässt sich über den Menüpunkt Datei\_On Line eine Verbindung mit der DSV-Elektronik herstellen.

Wenn keine Kommunikation aufgenommen werden kann (Übertragung gestört oder keine DSV-Elektronik angeschlossen), so erscheint eine Fehlermeldung. Alle Menüpunkte und Tasten, die eine Aktion im Zusammenhang mit der Kommunikation beinhalten, werden dann gesperrt.

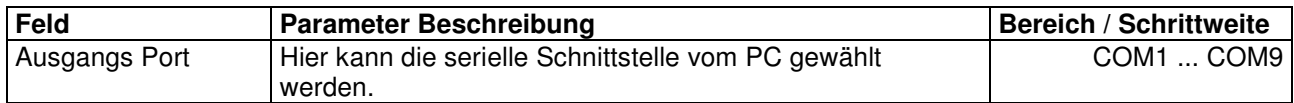

#### **7.7.7 Konfiguration\_Sprache**

In diesem Fenster kann die Sprache gewählt werden, in welcher PASO DSV/SD6 erscheinen soll. Diese Einstellung wird automatisch in die Datei "konfig.kon" abgespeichert und beim Neustart übernommen.

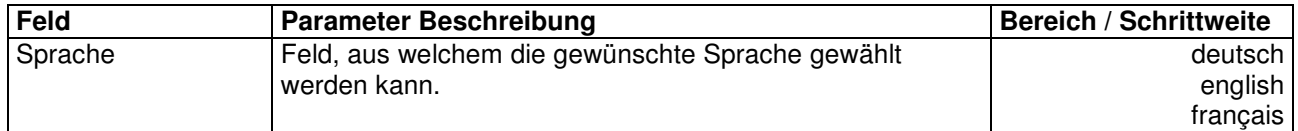

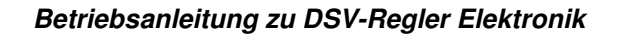

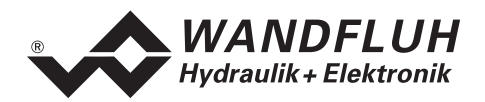

## **7.8 Befehle-Menü**

Im Befehle-Menü können direkte Steuerbefehle an die angeschlossene DSV-Elektronik gesendet werden.

## **7.8.1 Befehle\_Ventil Betätigung**

Dieser Menüpunkt ist nur im "On Line"-Modus und im Operationsmodus "Remote PASO" (siehe Abschnitt "Operationsmodus" Seite 11) aktiv.

In diesem Fenster kann das Ventil direkt über die im Fenster vorhandenen Elemente betätigt werden.

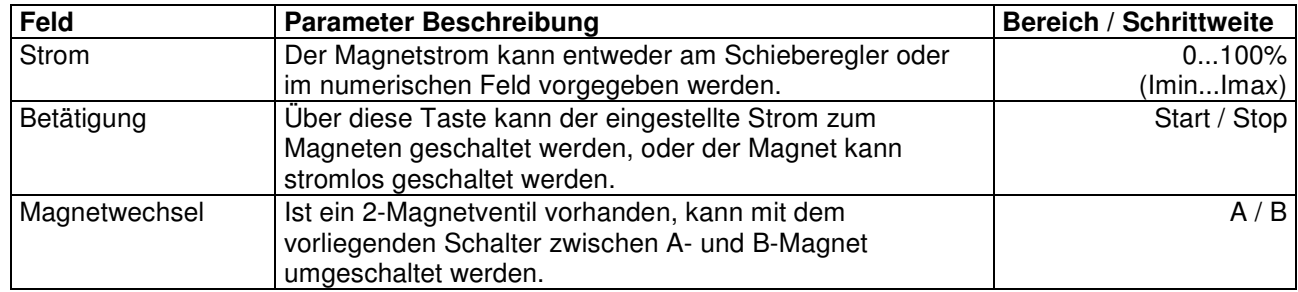

## **7.8.2 Befehle\_Lokale Bedienung / PASO Bedienung**

Dieser Menüpunkt ist nur im "On Line"-Modus und im DSV-Zustand "Disabled" (siehe Abschnitt "DSV State machine" Seite 10) aktiv.

Wird der Befehl "PASO Bedienung" ausgeführt (nur möglich, wenn der Operationsmodus auf "Local" oder "Remote" steht), kann die DSV-Elektronik direkt vom PASO aus über die Befehle "Ventil Betätigung" und "Freigabe / Sperre) angesteuert werden. Eine Ansteuerung über die Analog- und Digitaleingänge oder über den Feldbus ist nicht möglich. Der Operationsmodus wechselt in den Zustand "Remote PASO".

Wird der Befehl "Lokale Bedienung" ausgeführt (nur möglich, wenn der Operationsmodus auf "Remote PASO" steht), kann die DSV-Elektronik entweder über die Analog- und Digitaleingänge auf der DSV-Elektronik selber oder über den Feldbus angesteurt werden. Eine direkte Ventilbetätigung (siehe Abschnitt "Befehle\_Ventil Betätigung" Seite 41) vom PASO aus ist nicht möglich. Der Operationsmodus wechselt in den Zustand "Local" oder "Remote".

#### **7.8.3 Befehle\_Sperren / Freigabe**

Dieser Menüpunkt ist nur im "On Line"-Modus und im Operationsmodus "Remote PASO " (siehe Abschnitt "Operationsmodus" Seite 11) aktiv.

Mit dem Befehl "Freigabe" wird die DSV-Elektronik in den Zustand "Active" gesetzt (siehe Abschnitt "DSV State machine" Seite 9) und somit generell freigegeben.

Mit dem Befehl "Sperren" wird die DSV-Elektronik in den Zustand "Disabled" gesetzt (siehe Abschnitt "Inhaltsverzeichnis" Seite 9) und somit gesperrt.

## **7.9 Feldbus\_Feldbus Info**

Verfügt die DSV-Elektronik über einen Feldbusanschluss, können unter diesem Menüpunkt die nötigen Busknoten-Einstellungen gemacht werden. Zusätzlich werden hier Buszustände angezeigt.

Ist kein Busknoten vorhanden, so erscheint die Meldung "Die angeschlossene Karte verfügt über keinen externen Busknoten".

Genauere Angaben über die Möglichkeiten der DSV-Elektronik mit Busknoten befinden sich im Dokument "Betriebsanleitung DSV CANopen - Protokoll mit Geräte-Profil nach CiA DSP 408".

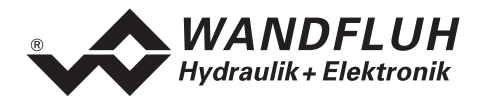

## **7.10 Analyse-Menü**

Im Analyse-Menü können Messwerte und allfällig vorhandene Fehler auf der angeschlossenen DSV-Elektronik online angezeigt werden.

#### **7.10.1 Analyse\_Daten**

Dieser Menüpunkt ist nur im "On Line"-Modus aktiv.

Mit diesem Befehl werden alle relevanten Daten der angeschlossenen DSV-Elektronik eingelesen und angezeigt. Die Werte werden laufend (online) aktualisiert.

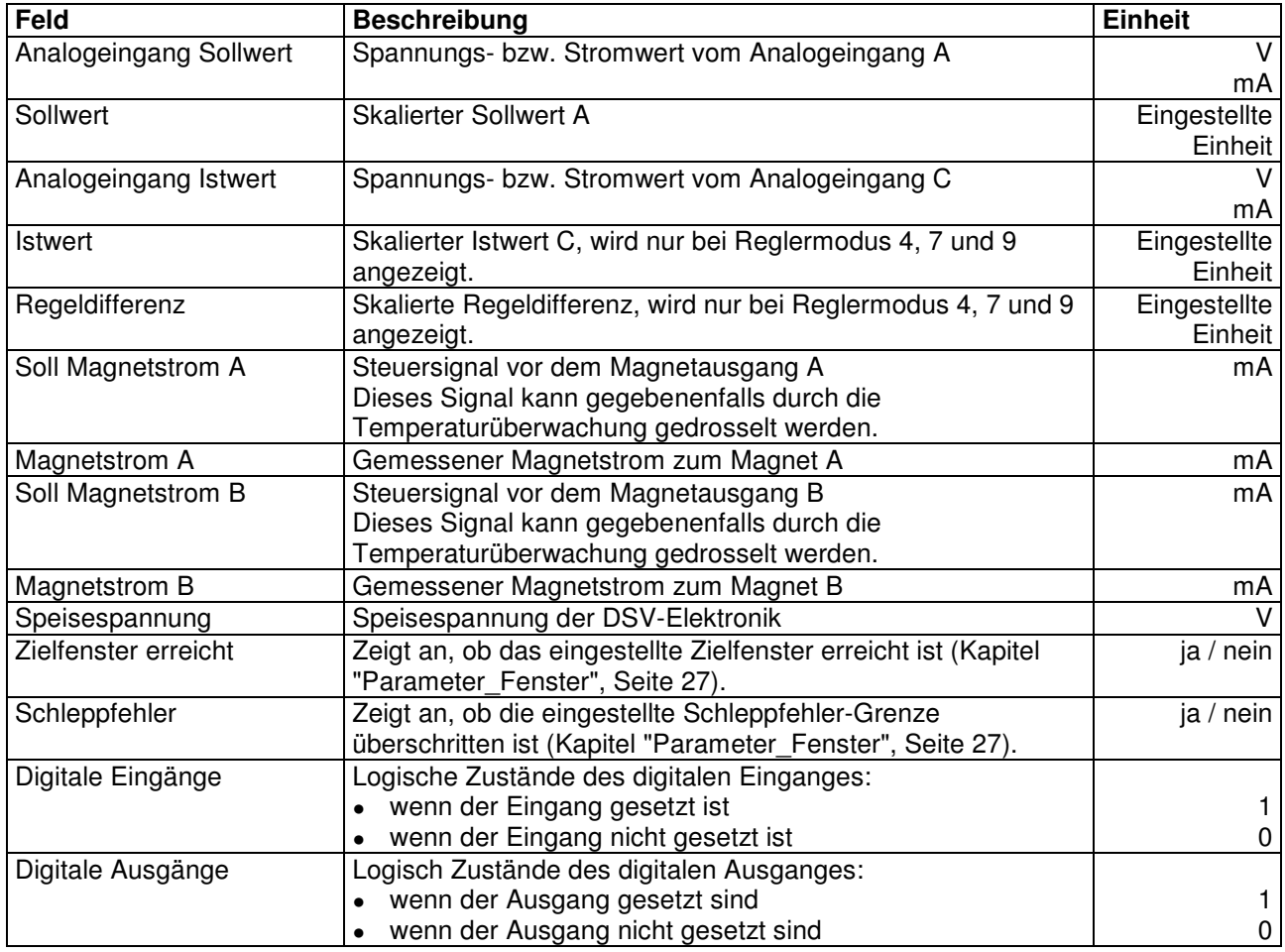

#### **7.10.2 Analyse\_Signalaufzeichnung**

Im Menü "Analyse Signalaufzeichnung" lassen sich verschiedene Signale der angeschlossenen DSV-Elektronik aufzeichnen und analysieren.

Die Auswahl der aufzuzeichnenden Daten erfolgt im Menü "Signalzuordung", welches angewählt wird über die Taste "Signalzuordnung". Im "Off-Line Modus" können keine Signale aufgezeichnet werden, jedoch lassen sich die Aufzeichnungsparameter bearbeiten (Menü "Signalzuordnung").

Standardmässig können pro Messkanal (max. 4 Kanäle) bis zu 250 Messwerten aufgezeichnet werden. Die maximale Aufnahmedauer der Aufzeichnung lässt sich ableiten aus der eingestellten Abtastrate multipliziert mit der Anzahl Messwerte. Die Abtastrate beträgt minimal 4ms. Da der erste Messwert auf dem Zeitpunkt Null (Start) registriert wird, liegt die letzte Messung um einen Abtastschritt vor dem Ende der Messdauer.

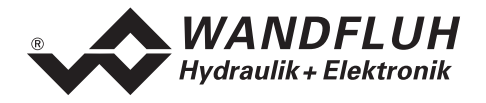

Die Aufzeichnungsparameter (Signaltyp, Abtastrate, usw.) werden mit den Parametern auf der Karte und beim Speichern in Datei auf der Festplatte abgespeichert.

Die aufgezeichneten Messwerte werden **nicht** mit den Parametern mit abgespeichert. Es besteht jedoch die Möglichkeit, die aufgezeichneten Messwerte zu exportieren (Taste "Export").

Mit Hilfe des Zeitcursors werden die gemessenen Werte für jeden Zeitpunkt angezeigt.

Beim Wechseln des Modus "On-Line / Off-Line" und beim Beenden des PASO gehen die aufgezeichneten Messwerte verloren.

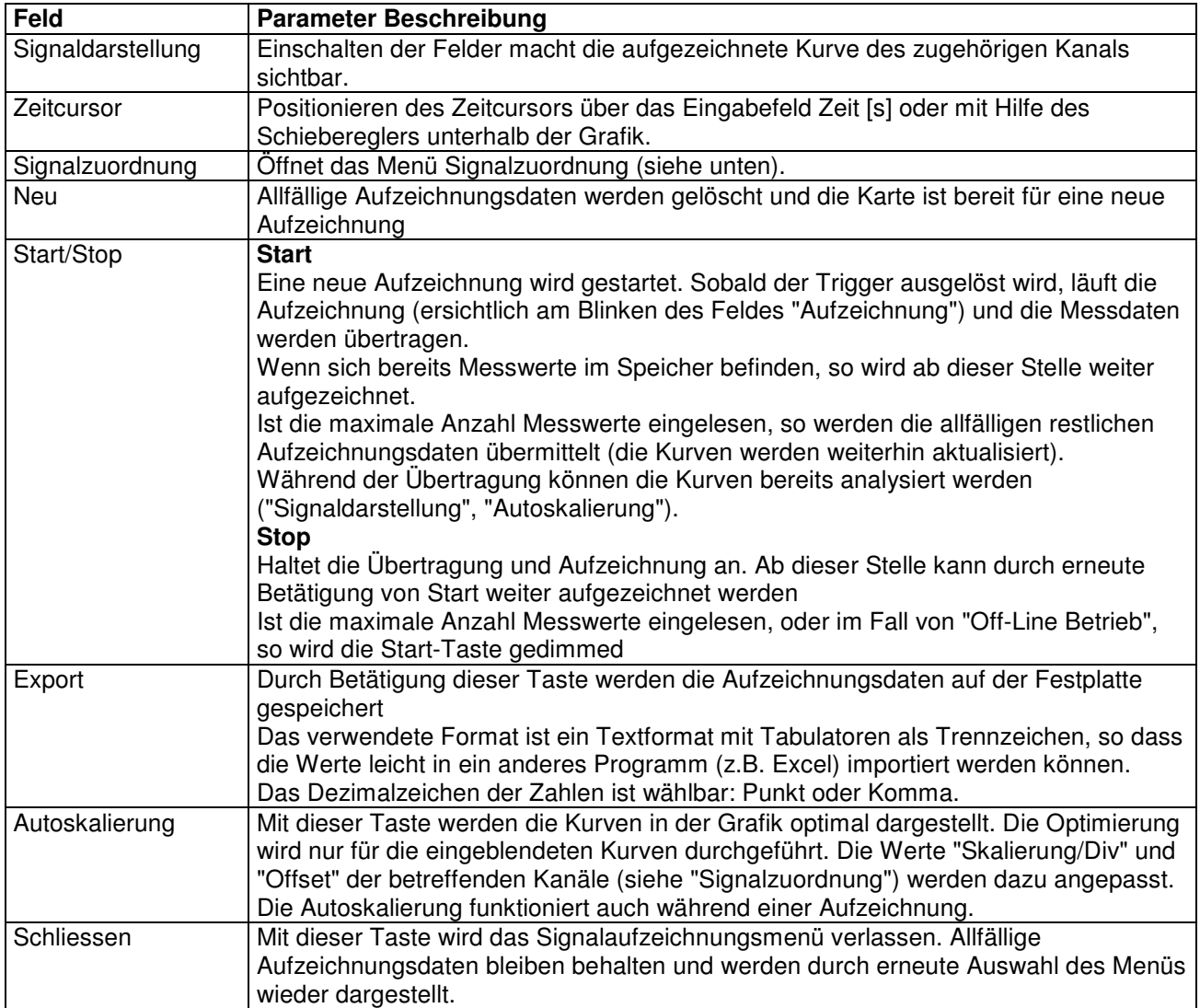

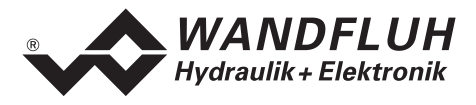

#### **Menü Signalzuordnung**

Dieses Menü wird geöffnet durch Betätigung der Taste "Signalzuordnung" im Signalaufzeichnungsfenster. Wählen Sie in diesem Menü, welche Signale Sie aufzeichnen möchten.

- 1. Es stehen Ihnen bis 4 Aufzeichnungskanäle zur Verfügung, welche Sie für die Aufzeichnung aktivieren können.
- 2. Unter "Signal" wählen Sie, welchen Signaltyp Sie aufzeichnen möchten.
- 3. Unter "Trigger" wählen Sie den Kanal auf welchem getriggert wird, sowie Triggerflanke und Triggerpegel.
- 4. Unter "Sample Time" wird die Abtastrate bestimmt (0.004..60 s, ein Vielfaches von 4ms).
- 5. Die Darstellung der Aufzeichnungskurven wird bestimmt durch "Skalierung/Div" und "Offset"
- 6. Verlassen des Menüs mit OK:
- Wurden Änderungen unter 1-5 vorgenommen, so werden allfällige Aufzeichnungsdaten (mit der Grafik) gelöscht.
- 7. Verlassen des Menüs mit Abbrechen: Allfällige Änderungen werden wieder rückgängig gemacht.

Die Darstellungsparameter "Skalierung/Div" und "Offset" werden auf der Karte zusammen mit den Parametern abgespeichert.

## **7.10.3 Analyse\_Diagnose**

Mit diesem Befehl werden allfällig vorhandene Fehler auf der angeschlossenen DSV-Elektronik angezeigt. Der Fehler wird einmal eingelesen und angezeigt. Es wird eine komplette Beschreibung der Fehlerursache und der Fehlerbehebung angezeigt.

Die Magnetstromausgänge werden im Fehlerfall gesperrt oder mit einem festen Stromwert (zwei Drittel des jeweiligen Strombereichs Imin...Imax) bestromt. Welchen Zustand die DSV-Elektronik im Fehlerfall annimmt, wird durch den Parameter "Fehlerzustand" bestimmt (siehe Abschnitt "Konfiguration Betriebsart" Seite 32).

In den folgenden Fällen werden die Magnetstromausgänge jedoch, unabhängig vom Parameter "Fehlerzustand", immer gesperrt (0mA):

- Kurzschluss am Magnetausgang
- Temperaturfehler
- Digitaler Eingang (Freigabe) auf '0' im Modus "Local" (siehe Abschnitt "Operationsmodus" Seite 11)
- Fehlerereignis im Modus "Remote PASO" (siehe Abschnitt "Operationsmodus" Seite 11)

#### **In der Statuszeile des Hauptfensters wird angezeigt, ob ein Fehler vorhanden ist (Status: Error) oder nicht (Status: Ready).**

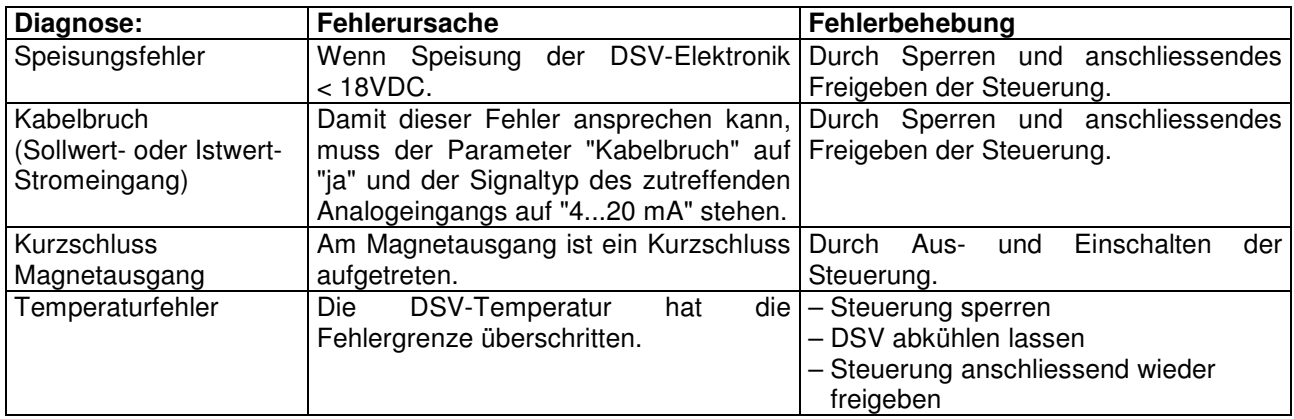

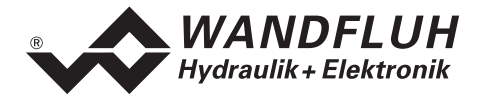

#### **7.10.4 Analyse\_Temperatur-Statistik**

Mit diesem Befehl wird der Temperaturverlauf des DSV-Reglers seit der Inbetriebnahme angezeigt. Alle Statistikwerte werden einmal in der Stunde in den DSV-Speicher geschrieben. Wird das DSV kürzer als eine Stunde betrieben, so werden die Werte der letzten Betriebsperiode nicht gespeichert.

Beim Öffnen des Fensters werden die Werte aus dem DSV gelesen. Die angezeigten Werte werden nicht fortlaufend im Fenster aktualisiert.

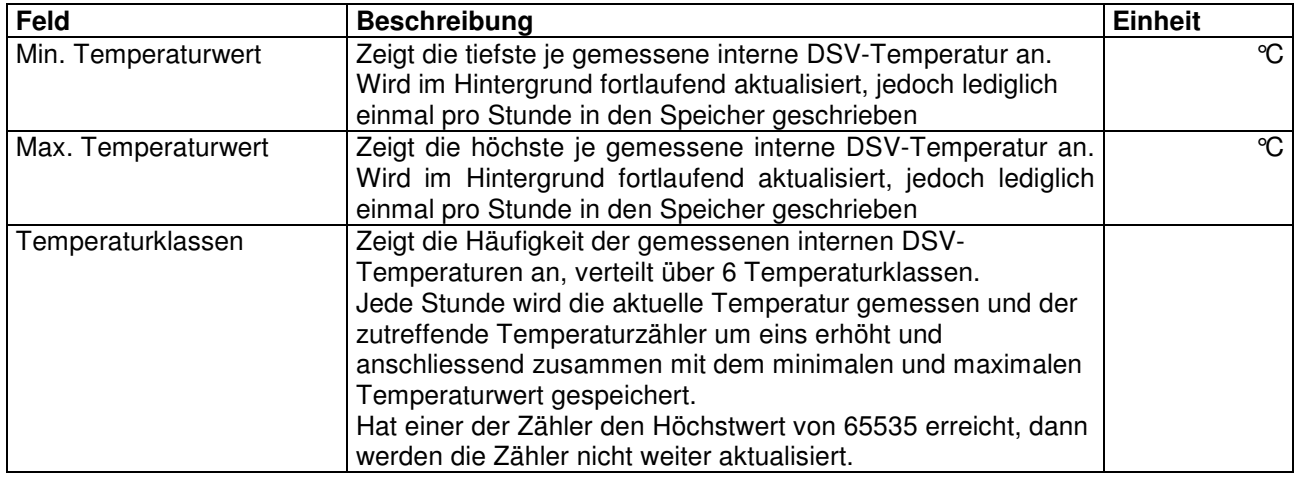

## **7.11 Hilfe-Menü**

Die PASO DSV/SD6-Hilfe basiert auf dem Standard Windows-Hilfe Aufbau.

**Durch die Betätigung der Taste "Hilfe" im jeweiligen Eingabe-Fenster wird automatisch die entsprechende Hilfe angezeigt.** 

#### **7.11.1 Hilfe\_Funktionsbeschreibung**

Es erscheint eine allgemeine Beschreibung der Funktion der DSV-Elektronik.

#### **7.11.2 Hilfe\_Inhalt**

Es erscheint das Inhaltsverzeichnis der PASO DSV/SD6-Hilfe. Durch Anklicken des gewünschten Themas erscheint der entsprechende Hilfetext.

#### **7.11.3 Hilfe\_Index**

Es erscheint das Indexverzeichnis der PASO DSV/SD6-Hilfe. Durch die Eingabe eines Suchbegriffes werden alle Themen aufgelistet, in denen der Suchbegriff vorkommt.

#### **7.11.4 Hilfe\_DSV Identifikation**

Dieser Menüpunkt ist nur im "On Line"-Modus aktiv. Hier werden die aktuellen Angaben der angeschlossenen DSV-Elektronik gelesen und angezeigt.

#### **7.11.5 Hilfe\_WANDFLUH im Web**

Link zur WANDFLUH Homepage.

#### **7.11.6 Hilfe\_Info**

Info über PASO DSV/SD6 und deren Version.

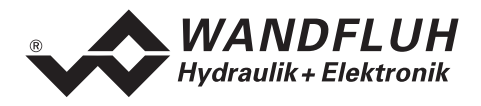

# **8 System läuft nicht**

In diesem Kapitel werden die allgemein möglichen Fehler und die Vorgehensweisen zur Fehlerbehebung aufgelistet und erklärt.

## **8.1 Vorgehen**

Die folgende Checkliste kann bei Problemfällen zur Hilfe genommen werden.

Welchen Zustand die DSV-Elektronik im Fehlerfall annimmt, wird mit dem Parameter "Fehlerzustand" bestimmt (siehe Abschnitt "Konfiguration Betriebsart" Seite 32).

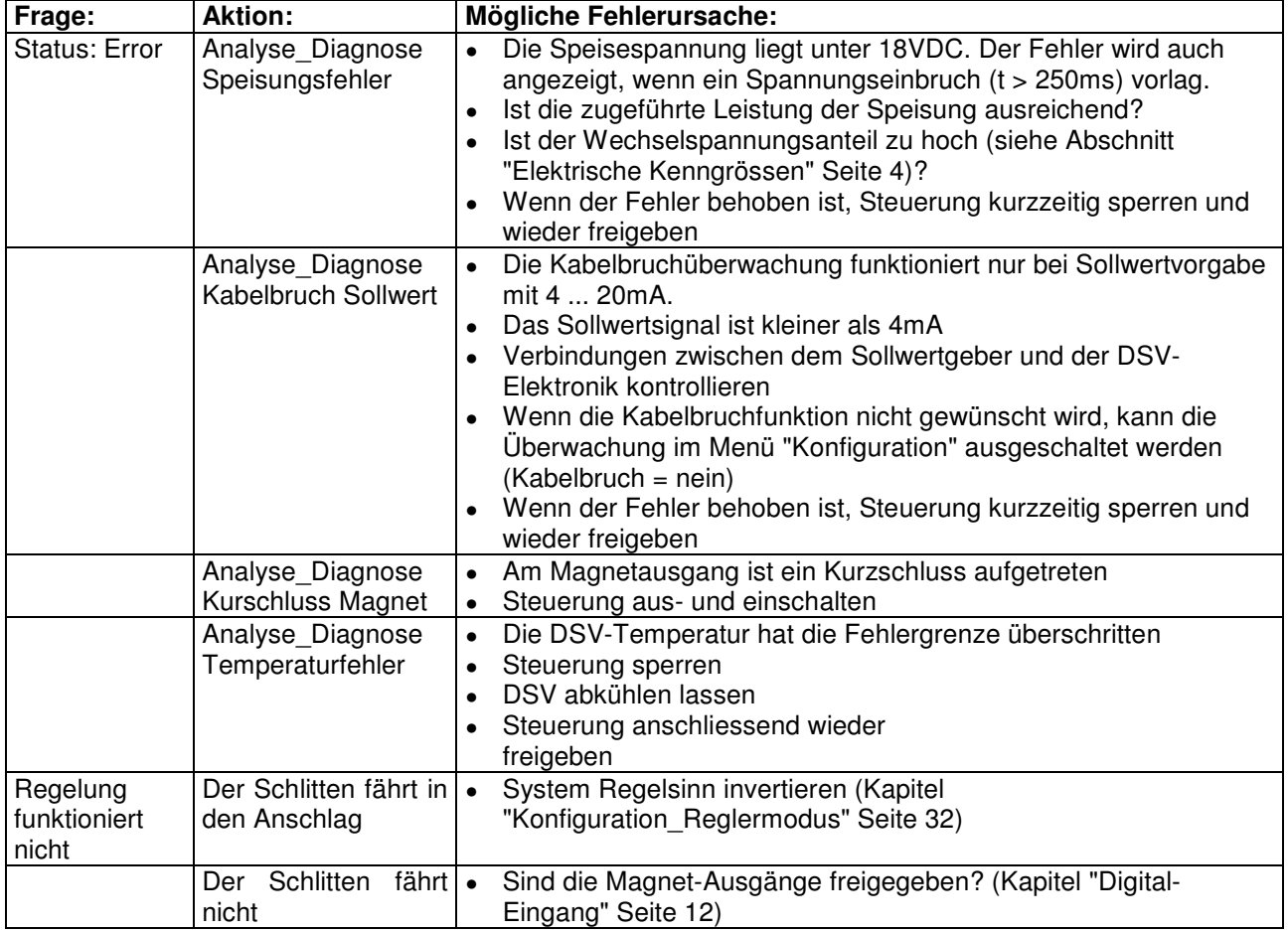

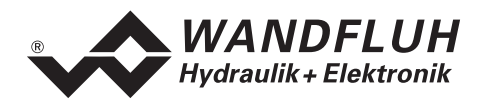

# **9 PASO DSV/SD6 Installation und Bedienung**

Die Parametriersoftware PASO DSV/SD6 dient der Parametrierung und Diagnose aller Elektronik vom Typ DSV und SD6 der Firma WANDFLUH AG. Die Software bietet eine Bedieneroberfläche, über welche mittels Tastatur oder Maus alle Einstellungen leicht vorgenommen werden können. Die Kommunikation erfolgt entweder über eine USB-Schnittstelle (SD6) oder über eine serielle RS232-Schnittstelle (DSV).

#### **Die Parametriersoftware PASO DSV/SD6 ist nur in Zusammenhang mit einer DSV- oder SD6- Elektronik der Firma WANDFLUH AG einsetzbar.**

Eine Beschreibung der verschiedenen PASO Versionen befindet sich in der Datei "history.pdf". Diese Datei wird in das Verzeichnis kopiert, in welchem das PASO installiert wird.

## **9.1 Systemvoraussetzungen**

Um die Parametriersoftware PASO DSV/SD6 richtig in Kombination mit der DSV-Elektronik einsetzen zu können, muss ein IBM-kompatibler PC mit folgenden Voraussetzungen vorhanden sein:

- Prozessor 486 oder höher, min. 33MHz, min. 8 MB RAM Empfohlen: Pentium 1 66MHz oder höher, 16 MB RAM oder höher
- Freier Harddisk Speicherplatz von min. 4 MB plus Speicherplatz für Programmdateien
- Betriebssystem MS-WINDOWS 2000 oder XP
- Grafikkarte Standard VGA oder höher, empfohlene Auflösung 800x600
- Mindestens 1 serielle RS232-Schnittstelle. Bei Notebooks ohne RS232-Schnittstelle kann diese über eine PCMCIA-Karte oder über einen USB => RS232 Adapter realisiert werden. **Achtung:**

nicht alle USB => RS232 Adapter funktionieren einwandfrei, wir sind Ihnen bei der Auswahl gerne behilflich

• Serielles RS232 Kabel 1:1 (RxD und TxD nicht gekreuzt)

## **9.2 PASO DSV/SD6 Installation**

Die PASO Software kann über das Internet gratis heruntergeladen werden (www.wandfluh.com/Download => PASO DSV/SD6 => Download Programmdateien) oder wird auf Wunsch auf einer Installations-CD geliefert.

Die Installation der Parametriersoftware PASO erfolgt dann mit dem Aufruf der Datei "setupPasoDSVSD6vxxxx.exe", wobei "xxxx" für die aktuelle Version steht (z.B. setupPasoDSVSD6v1000.exe, siehe auch Versionsverzeichnis). Ein Installationsprogramm übernimmt dann die vollständige Installation von PASO. Dazu muss der Windows Installer vorhanden sein. Dieser ist normalerweise Bestandteil der Windows Umgebung. Sollte dies nicht der Fall sein, kann auf der Microsoft Webseite heruntergeladen werden.

Ist schon eine PASO Software auf dem Rechner installiert, so kann gewählt werden, ob die existierende Version überschrieben oder gelöscht werden soll.

Die jeweiligen Hilfedateien sind im Installationsprogramm integriert und werden automatisch installiert.

## **9.3 Verbindung zur Wandfluh-Elektronik**

Die Verbindung zwischen dem PC, auf dem die Parametriersoftware PASO DSV/SD6 installiert ist, und der DSV-Elektronik erfolgt über die serielle RS232-Schnittstelle. Dazu muss ein 1:1 Kabel (RxD und TxD nicht gekreuzt) an den gewünschten Ausgangsport am PC und dem RS232 Stecker auf der DSV-Elektronik angeschlossen werden.

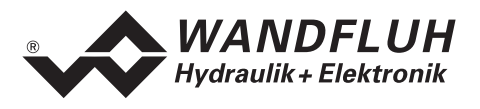

## **9.4 Modus "Off Line" und "On Line"**

Die Parametriersoftware PASO DSV/SD6 läuft in einem von zwei Modi ab:

• Im **"Off Line"-Modus** ist eine Bearbeitung der Parameterdateien möglich. Dies hat jedoch keine Auswirkung auf eine ev. angeschlossene Wandfluh-Elektronik. Die Kommunikation mit der Wandfluh-Elektronik ist nicht aktiv. Eine Verbindung ist zulässig, aber nicht erforderlich.

Alle Menüpunkte und Tasten, die eine Aktion im Zusammenhang mit der Kommunikation beinhalten, sind gesperrt.

• Im **"On Line"-Modus** wird über das Parametrierkabel aktiv mit der Wandfluh-Elektronik kommuniziert. Jede Änderung wird sofort auf der Wandfluh-Elektronik wirksam. In diesem Modus ist das Laden und Bearbeiten von Dateien nicht möglich. Lediglich das Abspeichern der momentan aktiven Parameter in eine Datei ist freigegeben.

Es findet eine dauernde Übertragung zwischen dem PASO DSV/SD6 und der Wandfluh-Elektronik statt. **Deshalb darf im "On Line"-Modus weder die Verbindung zur Wandfluh-Elektronik getrennt noch die Wandfluh-Elektronik ausgeschaltet werden.**

Der Wechsel zwischen den beiden Modi findet über den Menüpunkt "Datei On Line gehen / Off Line gehen" statt. Es kann gewählt werden, ob die Daten von der Wandfluh-Elektronik übernommen werden sollen (Datenfluss Wandfluh-Elektronik => PASO DSV/SD6) oder ob die Wandfluh-Elektronik neu mit den aktuellen Daten programmiert werden soll (Datenfluss PASO DSV/SD6 => Wandfluh-Elektronik).

Beim Datenfluss PASO DSV/SD6 => Wandfluh-Elektronik kann gewählt werden, ob alle Parameter oder nur die nicht ventilspezifischen Parameter überschrieben werden sollen. Die ventilspezifischen Parameter (Imin, Imax, Dither Frequenz, Dither Pegel, Totband) werden ab Werk optimal auf das Ventil abgeglichen. Beim überschreiben dieser Parameter ändert sich die Ventilcharakteristik. Die Ventilkennlinie (Hydraulische Grösse - Signal - Kennlinie) gemäss Datenblatt kann dadurch verändert werden.

Bei einem Kommunikationsunterbruch ist die Kontrolle der Wandfluh-Elektronik nicht mehr gewährleistet. Es folgt eine Fehlermeldung und die PASO DSV/SD6 Software schaltet sich selbständig in den "Off Line"- Modus (siehe Abschnitt "Kommunikationsunterbruch" Seite 48).

## **9.5 Kommunikationsaufbau**

Beim Aufstarten der Parametriersoftware PASO DSV/SD6 wird geprüft, ob eine Kommunikation zur Wandfluh-Elektronik möglich ist. Wenn keine Kommunikation aufgebaut werden kann, erscheint eine Fehlermeldung (siehe Abschnitt siehe Abschnitt "Kommunikationsunterbruch" Seite 48). Ist eine Kommunikation zur angeschlossenen Wandfluh-Elektronik möglich, wird geprüft, ob die aktuelle Konfiguration vom PASO DSV/SD6 mit der Konfiguration der angeschlossenen Wandfluh-Elektronik übereinstimmt. Wenn ja, werden die Parameter von der angeschlossenen Wandfluh-Elektronik zum PASO DSV/SD6 übertragen. Wenn nein, erscheint ein Hinweis, dass das PASO DSV/SD6 der neuen Konfiguration angepasst wird und anschliessend werden die Parameter von der angeschlossenen Wandfluh-Elektronik zum PASO DSV/SD6 übertragen.

## **9.6 Kommunikationsunterbruch**

Ist beim Aufstarten keine Kommunikation möglich oder bricht die Kommunikation während dem Betrieb der Parametriersoftware PASO DSV/SD6 ab, so erscheint eine Fehlermeldung und die PASO DSV/SD6 Software wird in den "Off Line"-Modus gesetzt. Alle Menüpunkte und Tasten, die eine Aktion im Zusammenhang mit der Kommunikation beinhalten, sind jetzt gesperrt. Um wieder eine Kommunikation aufzubauen, muss der Menüpunkt "Datei\_On Line" angewählt werden.

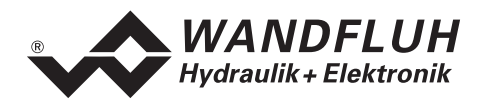

Mögliche Gründe für einen Kommunikationsunterbruch sind:

- Es ist keine Wandfluh-Elektronik angeschlossen
- Die angeschlossene Wandfluh-Elektronik ist nicht eingeschaltet
- Die gewählte RS232-Schnittstelle ist falsch (siehe Abschnitt "Konfiguration\_Schnittstelle" Seite 40)
- Das Verbindungskabel ist defekt oder nicht eingesteckt

## **9.7 PASO DSV/SD6 Programmbeschreibung**

Im folgenden Abschnitt wird die Funktion der Parameteriersoftware PASO näher beschrieben.

#### **9.7.1 Tastenbeschreibung**

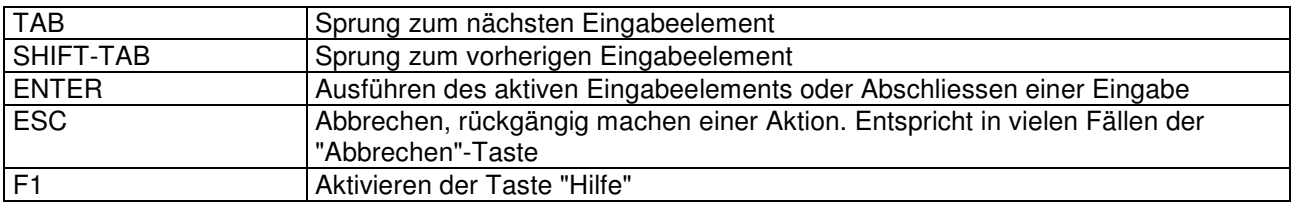

#### **9.7.2 Eingabeelemente**

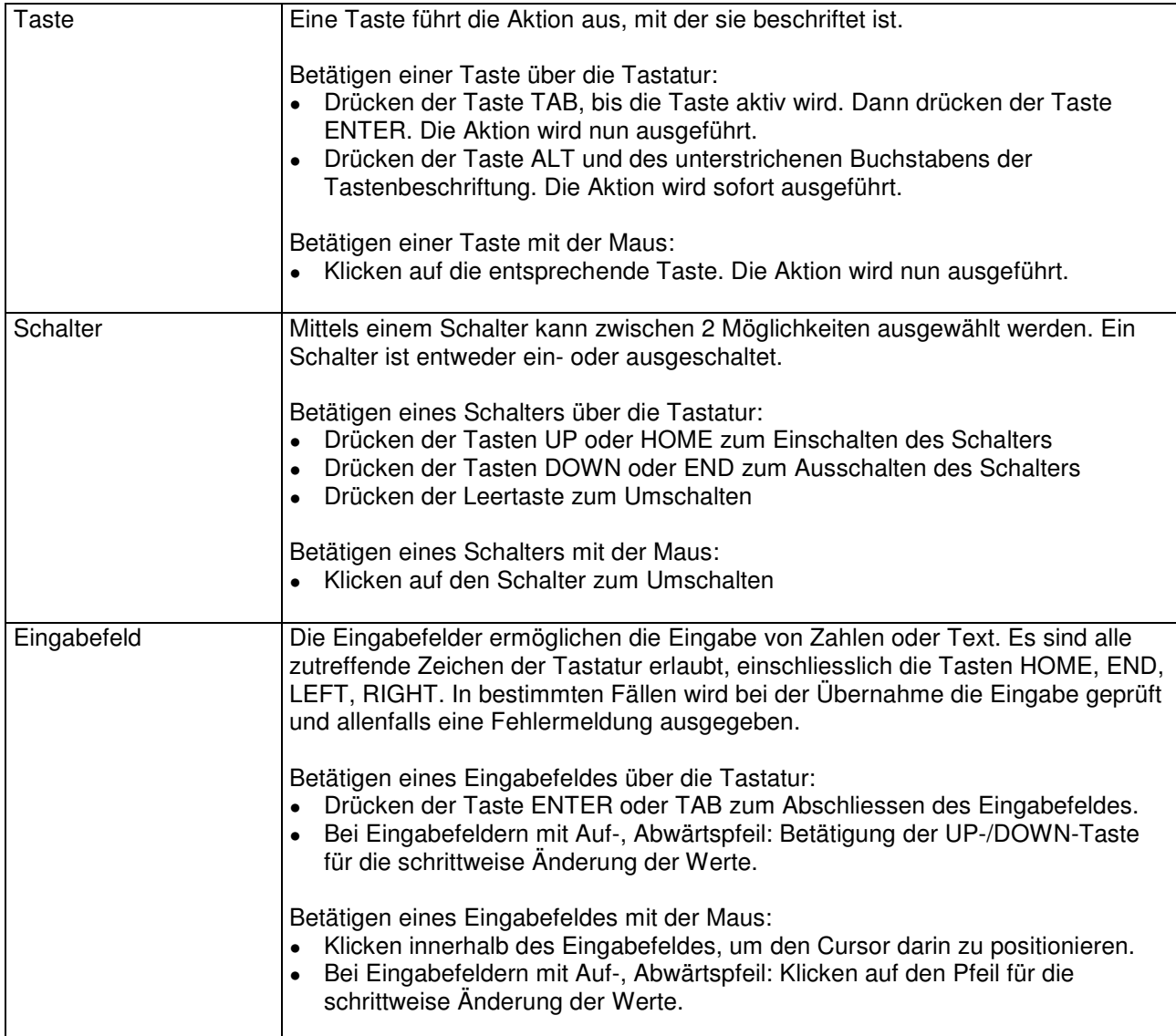

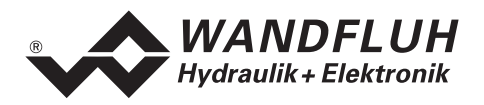

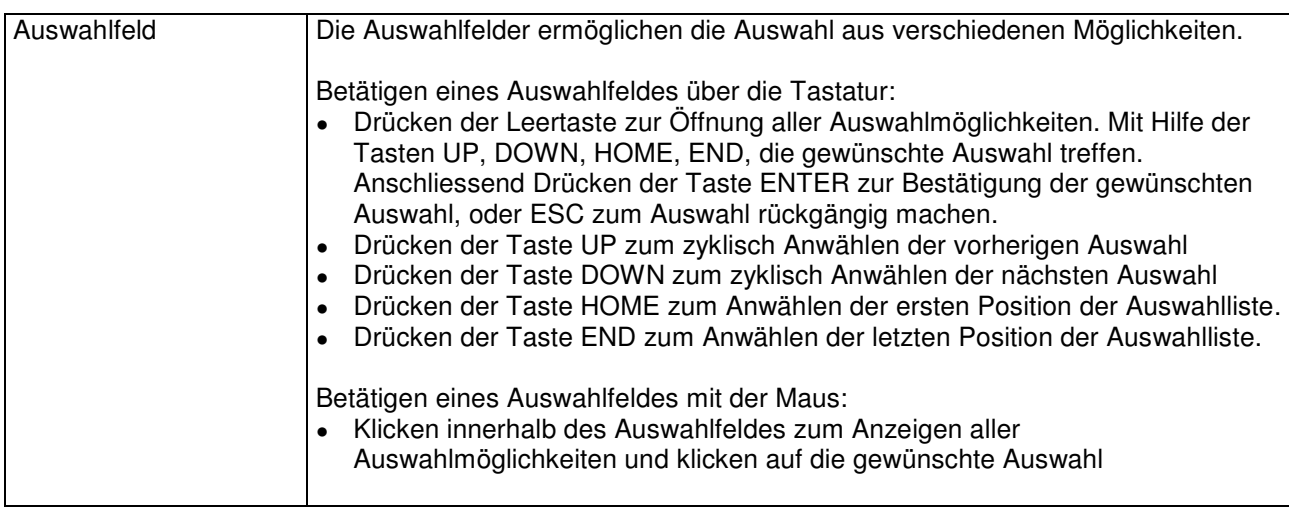

## **9.8 Starten von PASO DSV/SD6**

Nach der erfolgreichen Installation kann die Parametriersoftware PASO DSV/SD6 durch Doppelklicken des PASO DSV/SD6-Icons gestartet werden. Bestimmte Einstellungen der PASO DSV/SD6 Software, z.B. die angewählte Schnittstelle, die gewählte Sprache usw. werden in eine Datei "konfig.kon" abgespeichert. Beim ersten Aufstarten von PASO DSV/SD6 befinden sich in dieser Datei Standardwerte. Im späteren Programmverlauf können diese korrigiert werden.

Nach dem Aufstarten erscheint das Startfenster:

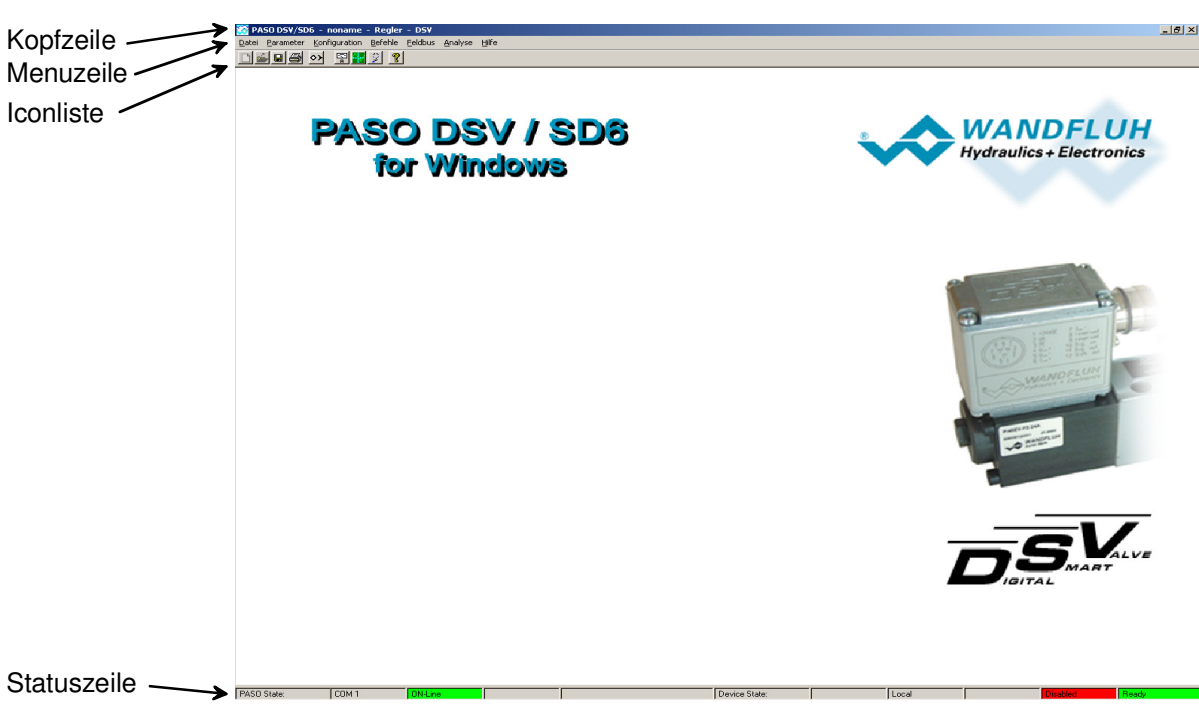

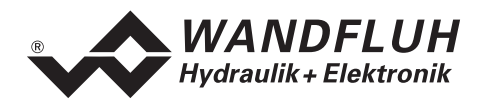

Während des Aufstartens prüft die Parametriersoftware PASO DSV/SD6, ob eine Wandfluh-Elektronik angeschlossen ist. Wenn keine Kommunikation aufgenommen werden kann, erscheint eine Fehlermeldung (siehe Abschnitt "Kommunikationsunterbruch" Seite 48) und der "Off Line"-Modus wird aktiv. Alle Menüpunkte und Taste, die eine Aktion im Zusammenhang mit der Kommunikation beinhalten, werden dann gesperrt. Alle anderen Funktionen der Parametriersoftware PASO DSV/SD6 können ohne Einschränkung verwendet werden.

Ist die Kommunikation störungsfrei, wird geprüft, ob die aktuelle Konfiguration vom PASO DSV/SD6 mit der Konfiguration der angeschlossenen Wandfluh-Elektronik übereinstimmt. Wenn nicht, so erscheint ein Hinweis, dass das PASO DSV/SD6 der neuen Konfiguration angepasst wird.

Anschliessend werden die Parameter von der Wandfluh-Elektronik geladen und es findet eine Prüfung der Parameterwerte statt. Sind ein oder mehrere Parameter ausserhalb der Toleranz, so erscheint eine entsprechende Meldung und es werden diesen Parametern Standardwerte zugewiesen (siehe Abschnitt "Grenzwertfehler" Seite 52). Die geänderten Parameter können anschliessend entweder direkt zur angeschlossenen Wandfluh-Elektronik gesendet werden oder der Kommunikaitonsaufbau kann abgebrochen werden (der "Off Line"-Modus wird aktiv). In diesem Fall können sie dann selber die gewünschten Parameter korrigieren. Die Kommunikation wird über den Menüpunkt "Datei\_On Line" wieder aufgenommen. Wählen Sie anschliessend die Option "Wandfluh-Elektronik neu programmieren", damit die korrigierten Werte auf die Wandfluh-Elektronik übertragen werden.

Die Menüpunkte in der Menüzeile können wie folgt angewählt werden:

- durch Anklicken mit der Maus
- durch Betätigen der Taste "ALT" und des unterstrichenen Buchstabens des Menüpunktes
- ist ein Menüpunkt angewählt, so kann mit den Tasten "Pfeil Links" und "Pfeil Rechts" zum nächsten Menüpunkt und mit den Tasten "Pfeil Oben" und "Pfeil Unten" im Menüauswahlfeld zum nächsten Untermenüpunkt gewechselt werden.
- durch Anklicken des entsprechenden Icons in der Icon-Liste

In der Fenster-Kopfzeile wird immer der Name der aktuellen Datei angezeigt. Wurde keine bestehende Datei geladen, oder wurden die Daten nicht in eine Datei abgespeichert, so steht in dieser Zeile "noname".

In der Statuszeile werden die folgenden aktuellen Zustände angezeigt.

#### PASO-State:

- 1. Feld: Gewählte RS232 Schnittstelle
- 2. Feld: Aktiver Modus ("On Line" oder "Off Line", siehe Abschnitt "Modus "Off Line" und "On Line"" Seite 48
- 4. Feld: Parameter Inkonsistenz (nur bei SD6 mit Handbedienung, siehe Abschnitt "Parameter Inkonsistenz" Seite 20)

#### Device-State:

- 1. Feld: Derating (siehe Abschnitt "Temperaturüberwachung" Seite 8)
- 3. Feld: Operationsmodus ("Remote PASO" oder "Local", siehe Abschnitt "Operationsmodus" Seite 11)
- 5. Feld: DSV-Status (Disabled oder Active, siehe Abschnitt "DSV State machine" Seite 10)
- 6. Feld: Fehlerstatus (Ready oder Error, siehe Abschnitt "Analyse\_Diagnose" Seite 44)

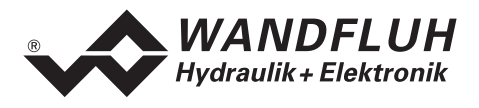

## **9.9 Abspeichern der Parameter auf der Wandfluh-Elektronik**

Jede neue Eingabe wird nach dem Abschliessen des Eingabefeldes (entweder durch drücken der Taste ENTER oder durch das Aktivieren eines anderen Eingabefeldes) sofort zur angeschlossenen Wandfluh-Elektronik gesendet.

Wird das Eingabefenster mit der Taste "Ok" verlassen, so werden die gemachten Änderungen auf der Wandfluh-Elektronik so abgespeichert, dass sie auch nach einem Ausschalten noch vorhanden sind (nichtflüchtiger Speicher).

Wird das Eingabefenster mit der Taste "Abbrechen" verlassen, so werden die vorher aktiven Werte wieder geladen. Somit werden alle im Eingabefenster gemachten Änderungen rückgängig gemacht.

## **9.10 Grenzwertfehler**

PASO überprüft jeden Parameterwert, der entweder über die serielle Schnittstelle oder aus einer Datei eingelesen wird, auf seine Grenzwerte. Sollte ein Parameterwert kleiner oder grösser als sein erlaubter Wertebereich sein (= Grenzwertüberschreitung), so wird er automatisch auf seinen Default-Wert gesetzt und es erscheint das folgende Fenster:

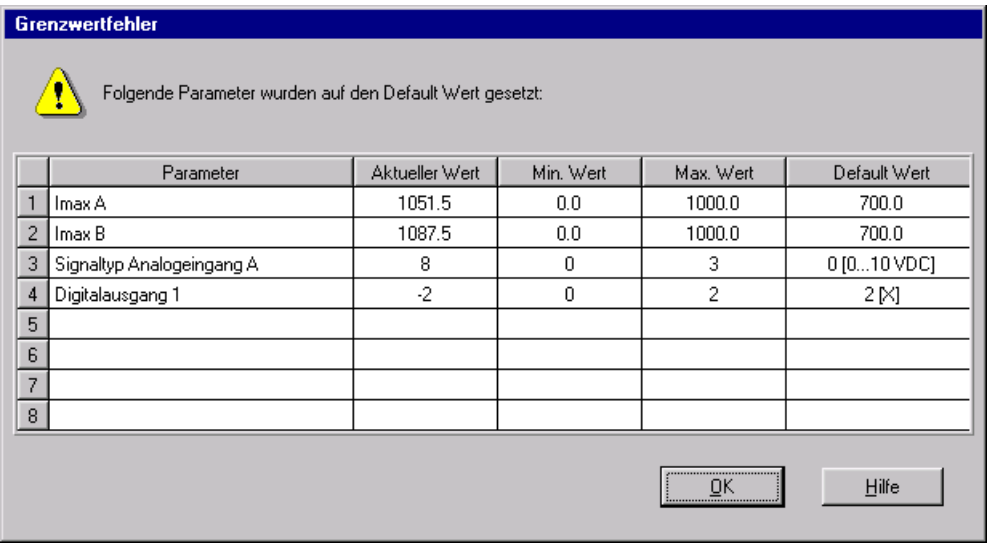

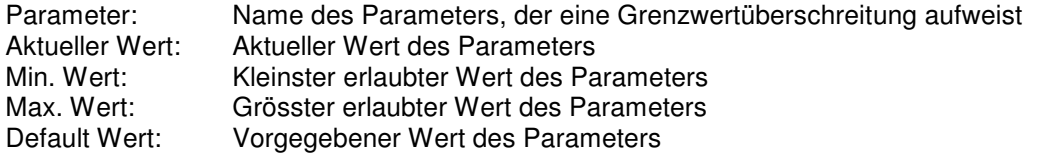

Nach dem Betätigen der Taste "OK" wird der aktuelle Wert durch den Default-Wert überschrieben.

Im Normalfall wird nie eine Grenzwertüberschreitung vorkommen. In den folgenden Fällen kann dies jedoch geschehen:

- beim Öffnen einer Datei, in welcher von aussen Parameterwerte verändert wurden
- beim Einlesen von Daten einer Wandfluh-Elektronik mit einer anderen Konfiguration als aktuell im PASO eingestellt ist (nur wenn die Wandfluh-Elektronik während dem "On Line"-Modus ausgewechselt wird)
- bei einer fehlerhaften Datenübertragung

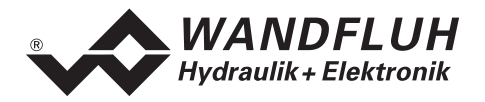

## **9.11 Befehlsbeschreibung**

Die Beschreibung der einzelnen Befehle und Parameter erfolgt im Abschnitt "Einstellungen" Seite 20.

# **10 Entsorgung**

- Die DSV-Elektronik ist nach den allgemein gültigen Vorschriften desjenigen Landes zu entsorgen, in welchem sie im Einsatz ist.
- Elektronikteile werden von spezialisierten Firmen rezykliert.

# **11 Zusatzinformationen**

Sie finden Zusatzinformationen in folgenden Wandfluh-Dokumentationen:

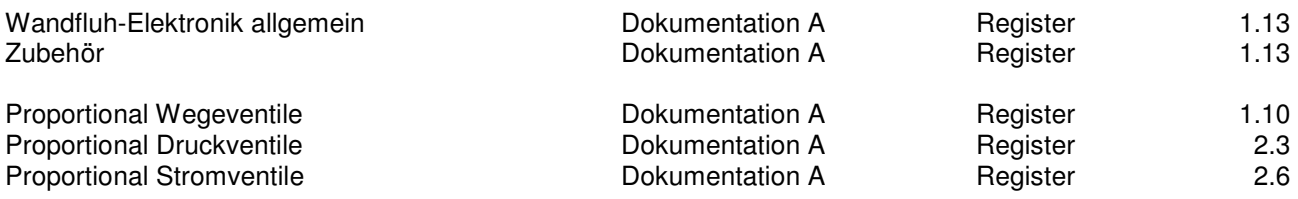